## **จอแสดงผลสำ�หรับDell S2421HS/ S2721HS/S2421HSX/S2721HSX** คู่มือผู้ใช้

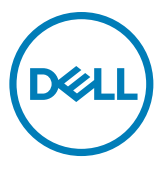

**รุ่น: S2421HS/S2721HS/S2421HSX/S2721HSX รุ่นควบคุม: S2421Ht/S2721Ht**

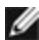

- **หมายเหตุ: หมายเหตุ ระบุถึงข้อมูลสำ�คัญที่ช่วยให้คุณสามารถใช้งาน คอมพิวเตอร์ได้ดีขึ้น**
- **ข้อควรระวัง: ข้อควรระวัง ระบุถึงความเสียหายที่เป็นไปได้ต่อฮาร์ดแวร์ หรือการ สูญเสียข้อมูลหากไม่ปฏิบัติตามคำ�แนะนำ�**
- **คำ�เตือน: คำ�เตือน ระบุถึงความเป็นไปได้ของความเสียหายต่อทรัพย์สิน การได้ รับบาดเจ็บส่วนบบุคล หรือเสียชีวิต**

**Copyright © 2020 Dell Inc. หรือบริษัทในเครือ สงวนลิขสิทธิ์** Dell, EMC และเครื่องหมายการค้าอื่นๆ เป็น เครื่องหมายการค้าของ Dell Inc. หรือบริษัทในเครือ เครื่องหมายการค้าอื่นๆ อาจเป็นเจ้าของโดยบริษัทเจ้าของ เครื่องหมายการค้าที่เกี่ยวข้อง

 $2020 - 11$ 

# **สารบัญ**

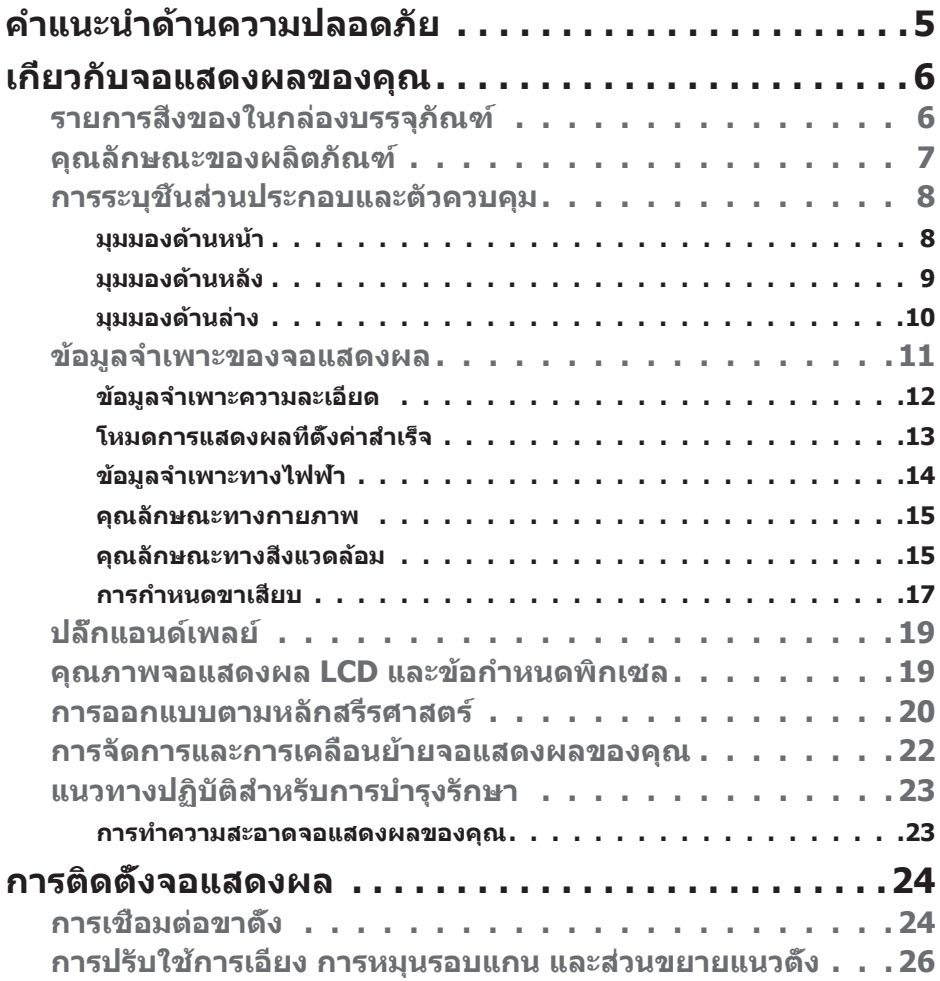

 $(PEL)$ 

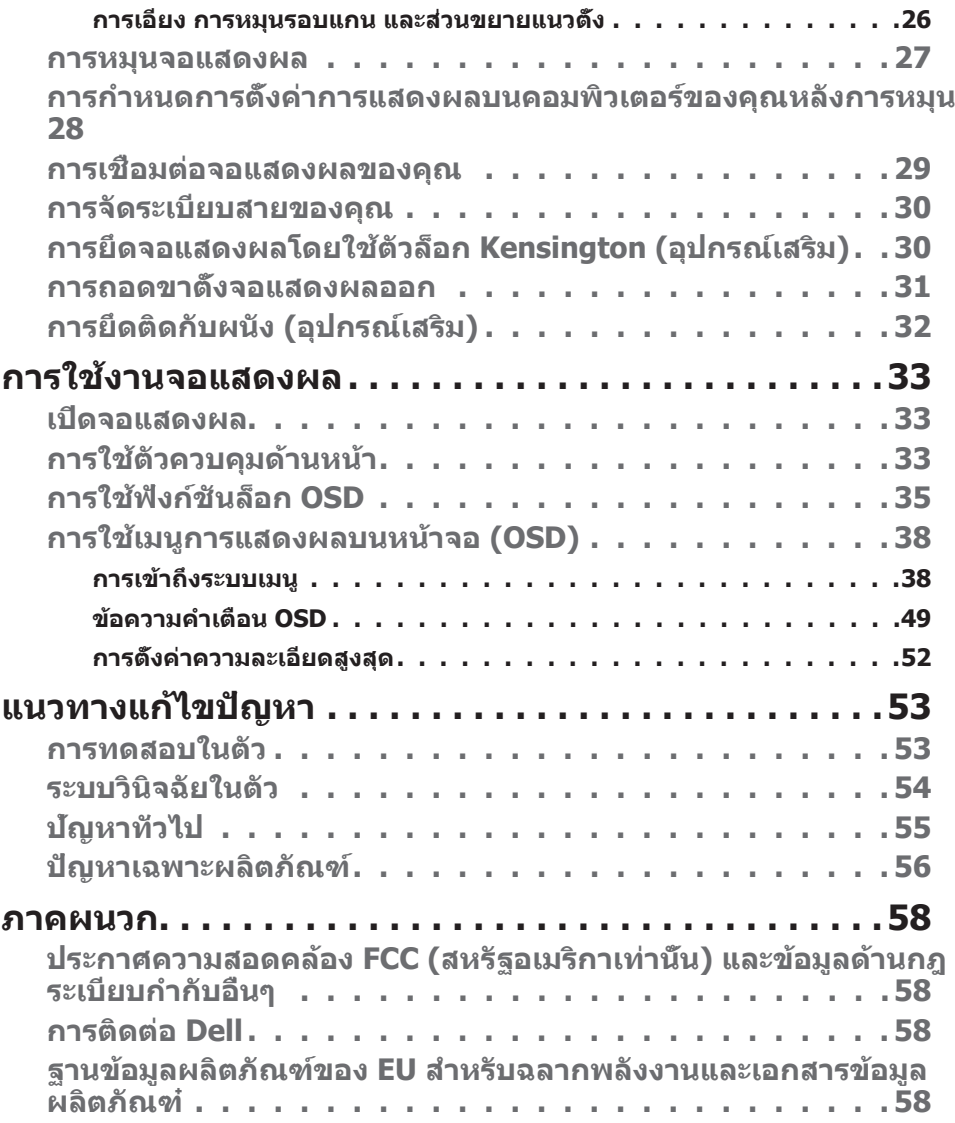

 $($ DELL $)$ 

## <span id="page-4-1"></span><span id="page-4-0"></span>**คำแนะนำด้านความปลอดภัย**

- $\wedge$  ข้อควรระวัง: การใช้ตัวควบคุม การปรับ หรือขั้นตอนปฏิบัติที่นอกเหนือจากที่ **ระบุไว้ในเอกสารกำกับนีอ้ าจสงผลให้เกิดไฟฟ้ ่ าดูด อันตรายทางไฟฟ้า และ/ หรืออันตรายจากกายภาพได้** 
	- วางจอแสดงผลไว ้บนพื้นผิวที่มั่นคงและเมื่อถือให ้ถืออย่างระมัดระวัง หน้าจอมีความ เปราะบางและอาจเสียหายได้หากตกหล่นหรือกระแทกอย่างแรง
	- ตรวจสอบให ้แน่ใจเสมอว่าจอแสดงผลของคุณสามารถรองรับพลังงานไฟฟ้ากระแสสลับ ที่มีให ้ในพื้นที่ของคุณ
	- เก็บจอแสดงผลไว้ในอณหภมิห้อง สภาพอากาศที่เย็นหรือร้อนมากเกินไปอาจส่งผล เสียต่อคริสตัลเหลวของจอแสดงผล
	- อย่าทำให้จอแสดงผลสั่นสะเทือนอย่างรุนแรงหรือโดนแรงกระแทกอย่างหนัก ตัวอย่าง ้เช่น อย่าวางจอแสดงผลไว้ในท้ายรถยนต์
	- ถอดปลั๊กจอแสดงผลเมื่อไม่ได ้ใชงานเป็นระยะเวลานาน ้
	- เพื่อหลีกเลี่ยงไฟฟ้าช็อต อย่าพยายาบกอดฝาครอบออกหรือสับผัสด้าบใบของจอแสดง ผล

สำหรับคำแนะนำเกี่ยวกับความปลอดภัย ไปรดดูที่ข้อมูลด้านความปลอดภัย สิ่งแวดล้อม และกฎระเบียบ (SERI)

**D**&LI

# <span id="page-5-0"></span>**เกี่ยวกับจอแสดงผลของคุณ**

#### **รายการสงของในกล่องบรรจุภัณฑ์ ิ่**

้จอแสดงผลของคุณถูกจัดส่งมาพร้อมกับชิ้นส่วนองค์ประกอบดังแสดงในตารางด้านล่าง หาก ชินส่วนองค์ประกอบใดหายไป ให้[ติดต่อ Dell](#page-57-1) สำหรับข้อมูลเพิ่มเติม โปรดดูที่ <mark>ติดต่อ Dell</mark>

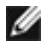

 $\mathbb{Z}$  หมายเหตุ: ชิ้นส่วนองค์ประกอบบางรายการอาจเป็นอุปกรณ์เสริม และไม่ได้ **จัดสงไปพร้อมกับจอแสดงผลของคุณ คุณลักษณะบ ่ างอย่างอาจไม่พร้อมให้ บริการในบางประเทศ**

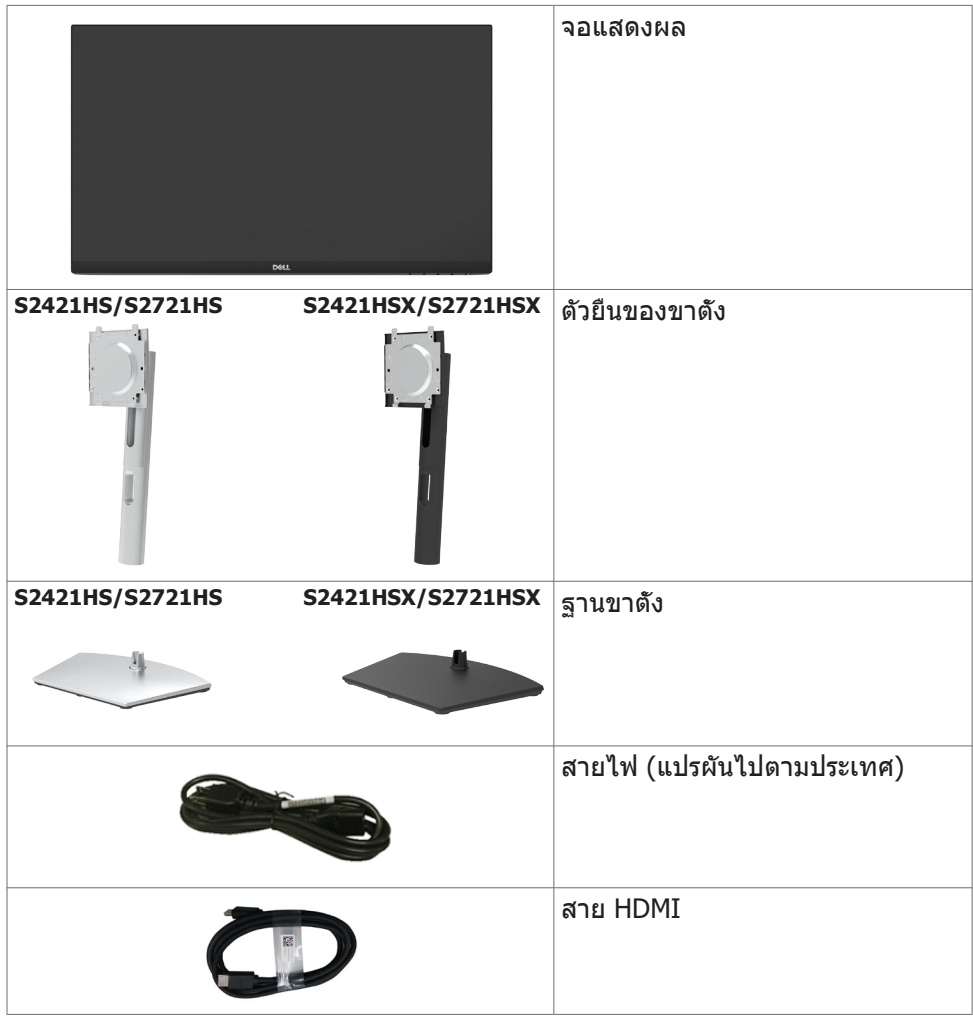

DELL

<span id="page-6-0"></span>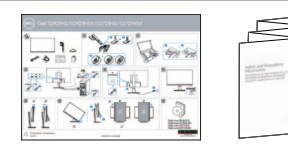

- •คู่มือเริ่มต้นใช้งานแบบย่อ
- •ข้อมูลด้านความปลอดภัย สิ่ง แวดล้อม และกฎระเบียบ

### **คุณลักษณะของผลิตภัณฑ์**

จอแสดงผล **Dell S2421HS/S2721HS/S2421HSX/S2721HSX** มีเมทริกซแบบ ์ แอคทีฟ, ทรานซสเตอร์แบบฟิล์มบาง ิ (TFT), จอแสดงผลแบบคริสตัลเหลว (LCD), และไฟ หน้าจอ LED คุณลักษณะของจอแสดงผลได้แก่:

- **• S2421HS/S2421HSX:** พื้นที่ที่รับชมได ้ 60.45 ซม. (23.80 นิ้ว) (วัดตามแนว ทแยงมุม) ความละเอียด 1920 x 1080 (16:9) พร้อมการรองรับการแสดงผลเต็มหน้า จอสำหรับความละเอียดที่ตำกว่า
- **• S2721HS/S2721HSX:** พื้นที่ที่รับชมได ้ 68.6 ซม. (27 นิ้ว) (วัดตามแนวทแยงมุม) ความละเอียด 1920 x 1080 (16:9) พร้อมการรองรับการแสดงผลเต็มหน้าจอสำหรับ ความละเอียดที่ต�่ำกว่า
- ความสามารถที่รองรับการปรับเอียง หมุนรอบ หมุนรอบแกน และขยายออกแนวตั้ง
- ฐานแบบถอดได้และช่องติดยึดขนาด 100 มม. มาตรฐานสมาคมมาตรฐานระบบ อิเล็กทรอนิกสการแสดงผล (VESA™) เพื่อการติดยึดที่ยืดหยุ่น ์
- ขอบจอบางพิเศษเพื่อลดช่องห่างของขอบในระหว่างการใช้งานแบบหลายหน้าจอแส ึดงผล ช่วยให้ติดตั้งง่ายพร้อมให้ประสบการณ์การรับชมที่สง่างาม
- การเชื่อมต่อดิจิทัลที่ขยายขอบเขตด้วย HDMI & DP ช่วยให้จอแสดงผลของคุณ รองรับเทคโนโลยีอนาคต
- มีความสามารถระบบปลั๊กแอนด์เพลย์หากคอมพิวเตอร์ของคุณรองรับได ้
- การปรับการแสดงผลหน้าจอ (OSD) เพื่อให้ง่ายในการตั้งค่าและปรับการทำงานของ หน้าจอให ้เหมาะสม
- รองรับเทคโนโลยี AMD FreeSync™ รองรับเทคโนโลยี AMD FreeSync™ ในชวง 48 ่ เฮิรตซ์ ถึง 75 เฮิรตซ์
- ตัวล็อกปุ่มเปิด/ปิดและปุ่ม OSD
- ช่องตัวล็อกเพื่อความปลอดภัย
- ≤ 0.3 W ในโหมดสแตนด์บาย
- ปรับปรุงความสบายตาด ้วยหน้าจอถนอมสายตา
- ่ ∕่\ คำเตือน: ความเป็นไปได้ของผลกระทบระยะยาวของแสงสีฟ้าจากจอแสดงผล **อาจเป็ นสาเหตุให้เกิดอันตรายต่อดวงตา รวมไปถึงความล้าของสายตา หรือ ความเครียดของดวงตาจากระบบดิจิทัล คุณลักษณะ ComfortView ออกแบบ มาเพื่อลดปริมาณแสงสฟ้ี าที่แพร่กระจายออกมาจากจอแสดงผลเพื่อให้ความ สบายแก่สายตา**

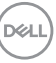

## <span id="page-7-0"></span>**การระบุชนส ิ้ วนประกอบและตัวควบคุม ่**

**มุมมองด้านหน้า**

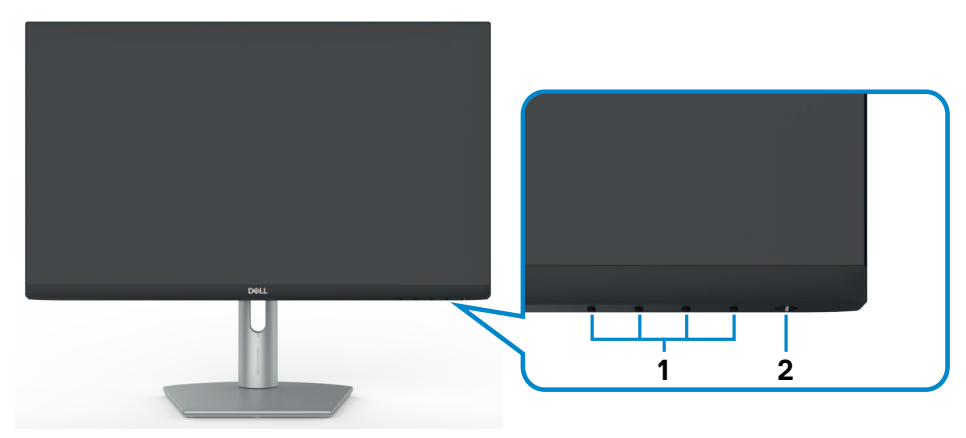

**S2421HS/S2721HS**

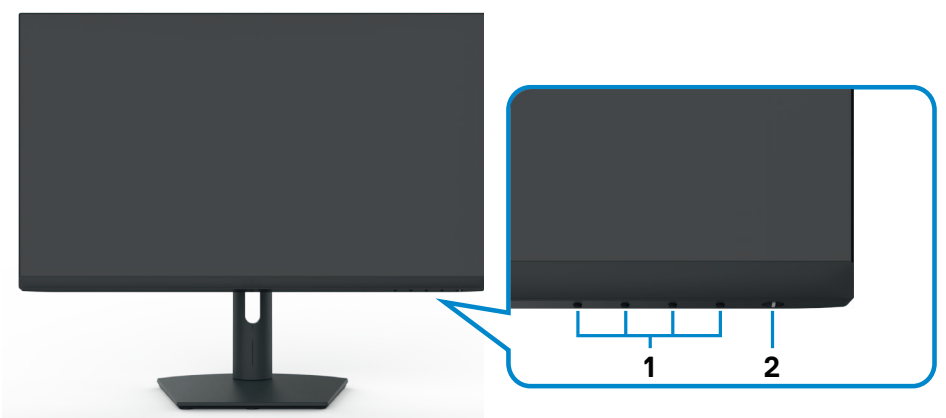

**S2421HSX/S2721HSX**

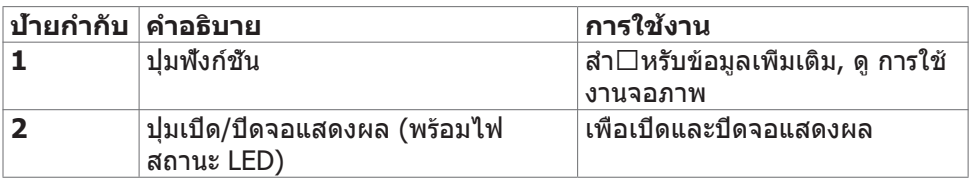

(dell

#### <span id="page-8-0"></span>**มุมมองด้านหลัง**

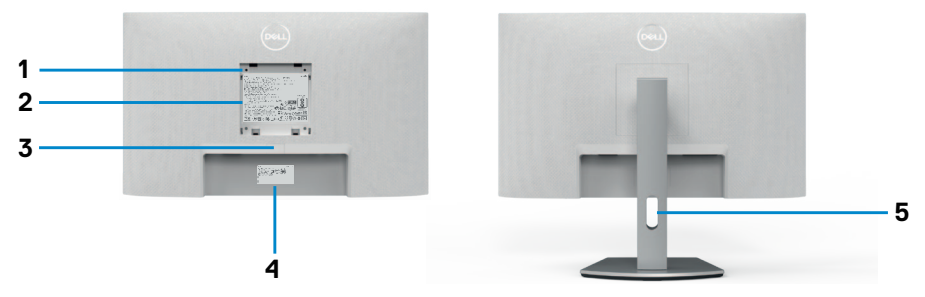

**S2421HS/S2721HS**

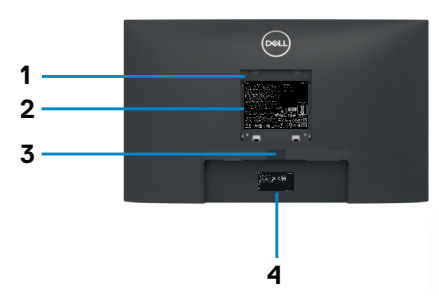

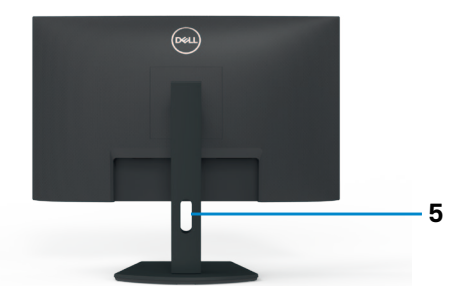

**S2421HSX/S2721HSX**

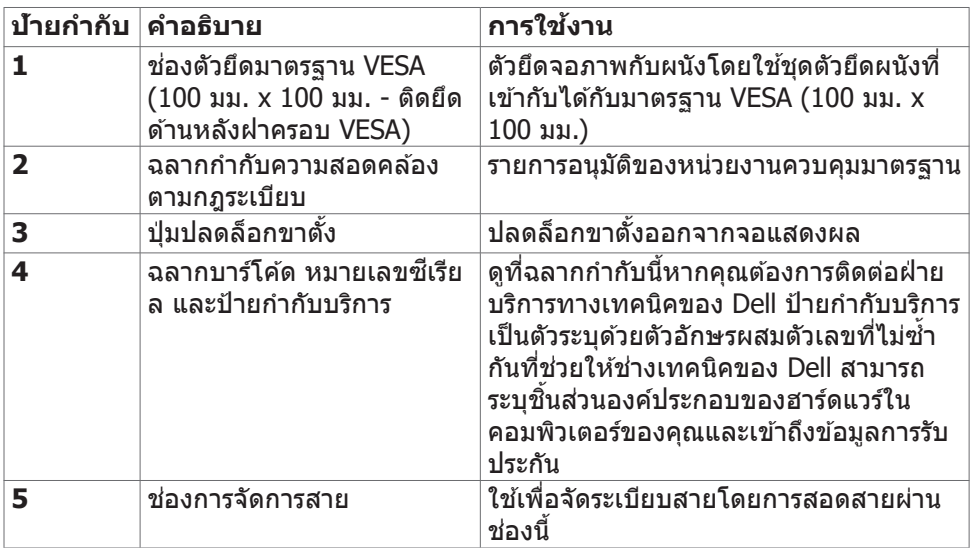

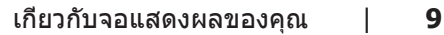

(dell

<span id="page-9-0"></span>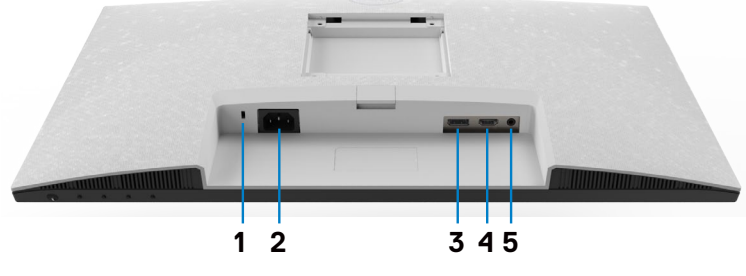

**S2421HS/S2721HS**

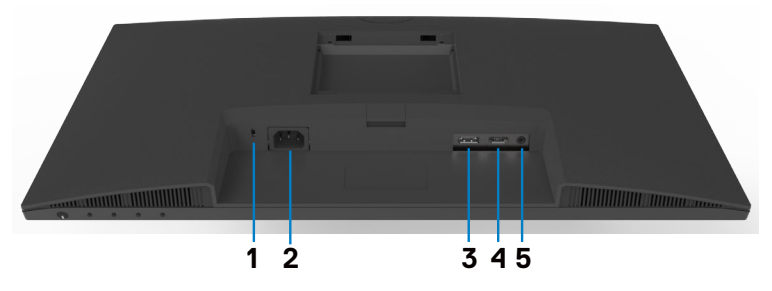

#### **S2421HSX/S2721HSX**

<span id="page-9-1"></span>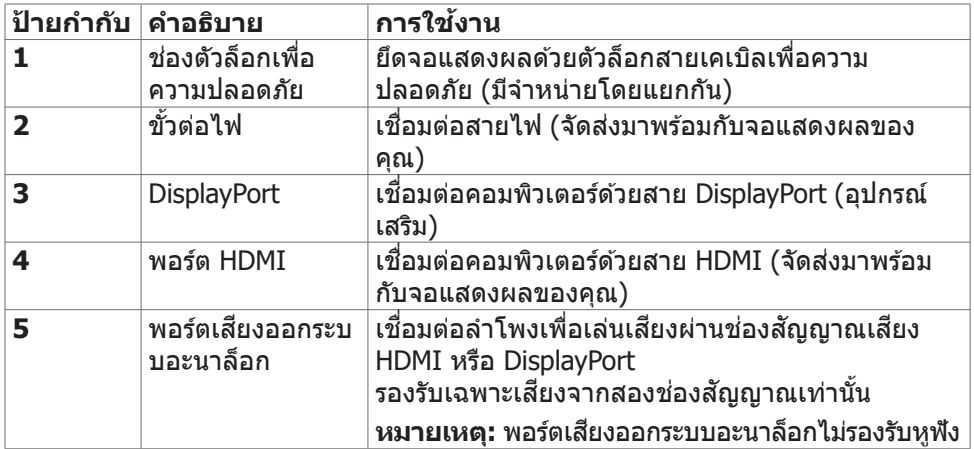

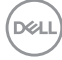

## <span id="page-10-1"></span><span id="page-10-0"></span>**ข้อมูลจำเพาะของจอแสดงผล**

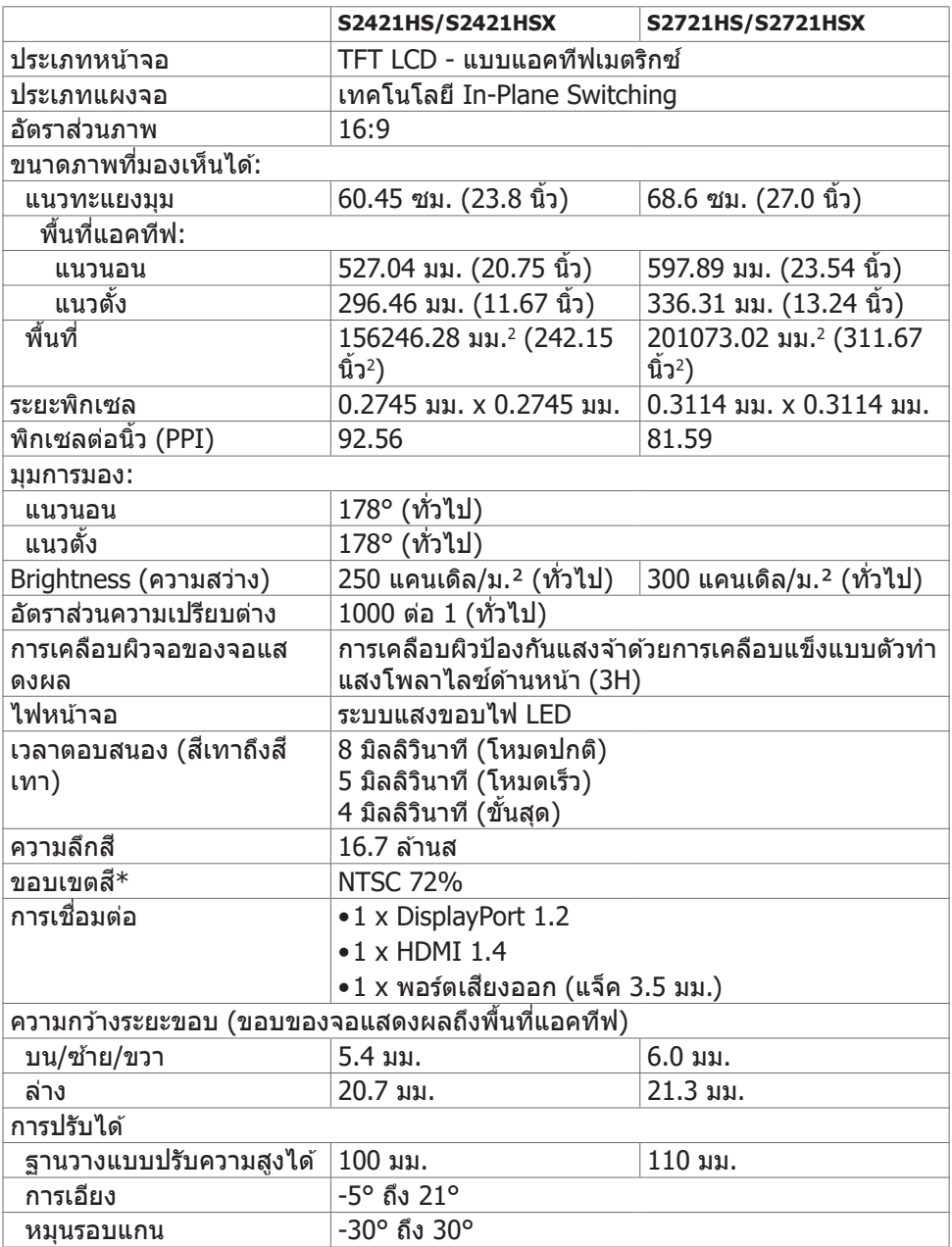

เกี่ยวกับจอแสดงผลของคุณ | **11**

DELL

<span id="page-11-0"></span>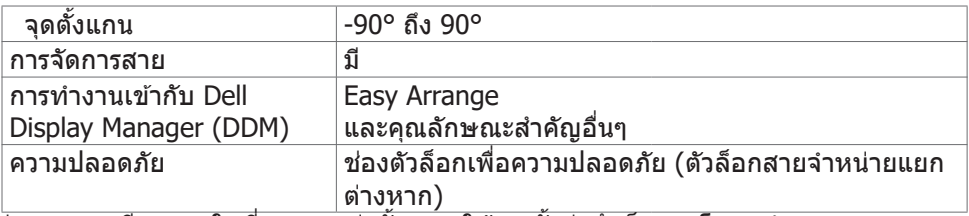

\* ความละเอียดภายในที่แผงจอเท่านั้น ภายใต้การตั้งค่าสำเร็จของโหมดกำหนดเอง

#### **ข้อมูลจำเพาะความละเอียด**

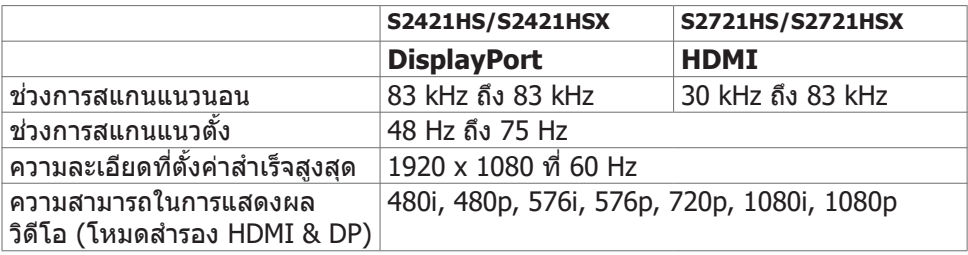

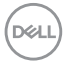

#### <span id="page-12-0"></span>**โหมดการแสดงผลที่ตั้งค่าสำเร็จ**

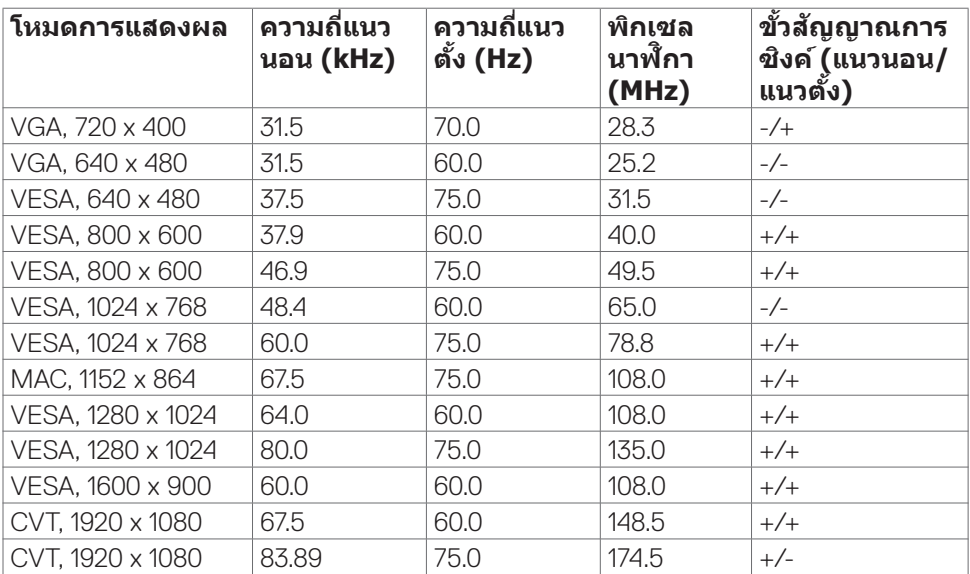

<span id="page-13-0"></span>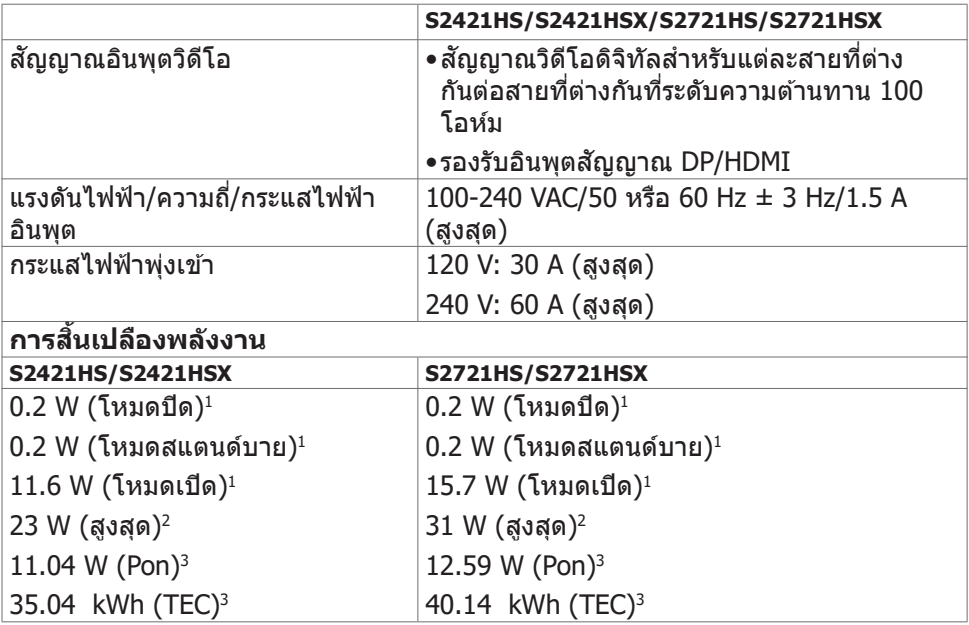

**<sup>1</sup>** ตามที่กำหนดไว้ในกฎระเบียบ EU 2019/2021 และ EU 2019/2013

**<sup>2</sup>** การตั้งค่าความสว่างและคอนทราสต์สูงสุด

**<sup>3</sup>** Pon:อัตราการสิ้นเปลืองพลังงานของโหมดเปิดใช้งานตามที่อธิบายไว้ในเวอร์ชัน Energy Star 8.0

TEC: อัตราการสิ้นเปลืองพลังงานทั้งหมดในหน่วย kWh ตามที่อธิบายไว้ในเวอร์ชัน Energy Star 8.0

เอกสารนี้มีไว้สำหรับให้ข้อมูลเท่านั้น และสะท้อนให้เห็นถึงผลการดำเนินงานในห้องปฏิบัติ การ ผลิตภัณฑ์ของคุณอาจมีความแตกต่างจากนี้ ขึ้นอยู่กับซอฟต์แวร์ ส่วนประกอบ และ ือปกรณ์ต่อพ่วงท คุณสั่งซื้อ และไม่มีข้อผกมัดในการอัปเดตข้อมูลดังกล่าว ดังนั้นลูกค้าไม่ ควรพึ่งพาข้อมูลนี้อย่างเดียว ในการตัดสินใจเกี่ยวกับความคลาดเคลื่อนทางไฟฟ้าหรืออื่น ๆ ไม่รับประกันความถูกต้องเที่ยงตรง หรือ ความสมบูรณ์ทั้งอย่างชัดแจ้ง หรือโดยนัย

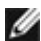

หมายเหตุ: จอแสด งผลที่ได้รับรอง ENERGY STAR

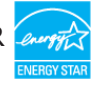

ผลิตภัณฑ์นี้ได้รับรองมาตรฐาน ENERGY STAR ในรูปแบบการกำนปดค่าเริ่มต้นจากโรงงาน ซึ่งสามารถคืนค่าโดยฟังก์ชัน "รีเซ็ตค่าจากโรงงาน" ในเมนู OSD การเปลี่ยนแปลงค่าเริ่มต้น จากโรงงานหรือเปิดใช้งานคุณสมบัติอื่นๆ อาจสิ้นเปลืองพลังงานมากขึ้นซึ่งเกินกว่าขีดขำกัด ที่กำหนดไว้ของมาตรฐาน ENERGY STAR

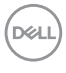

#### <span id="page-14-0"></span>**คุณลักษณะทางกายภาพ**

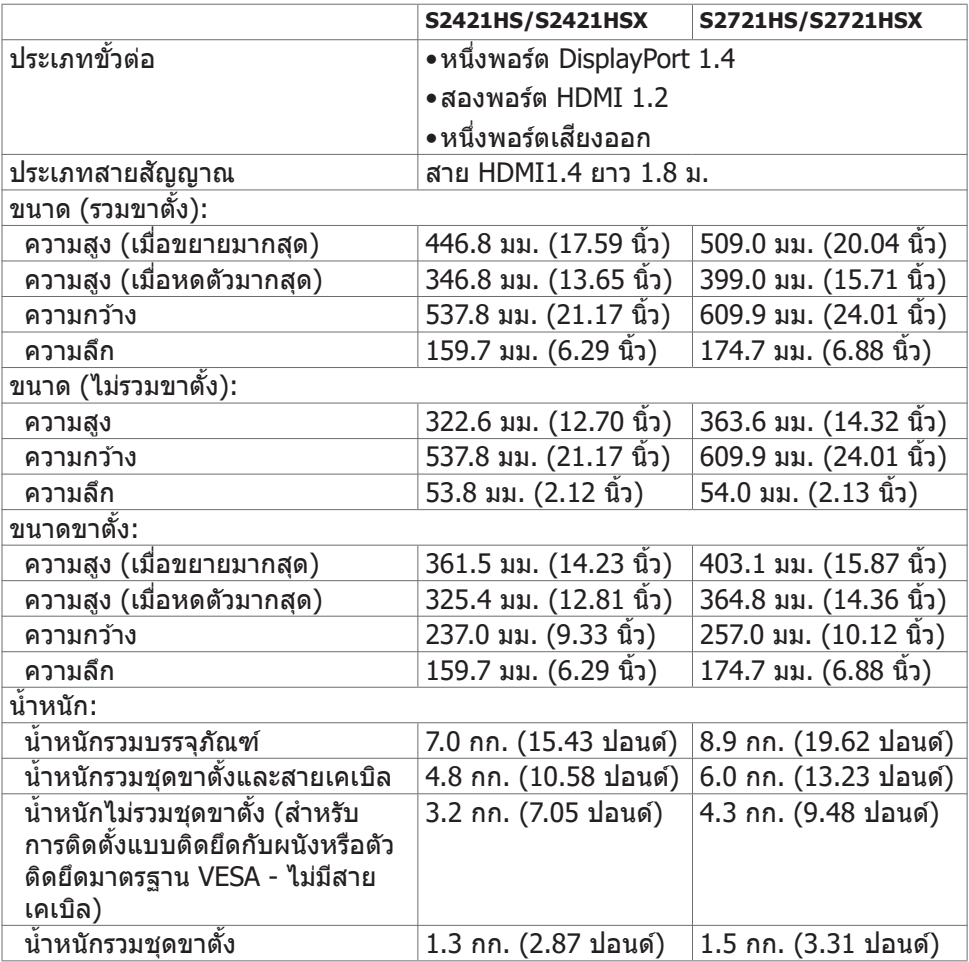

### **คุณลักษณะทางสงแวดล้อม ิ่**

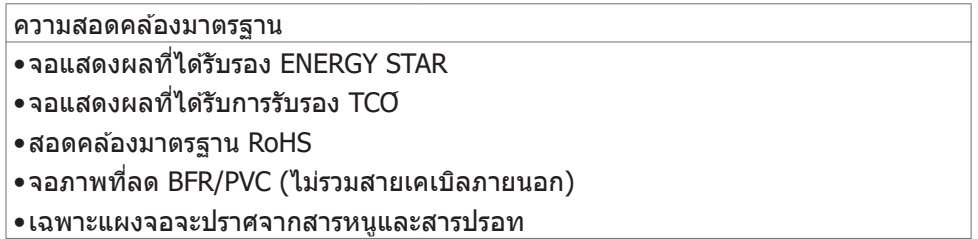

เกี่ยวกับจอแสดงผลของคุณ | **15**

 $(\overline{DCL}$ 

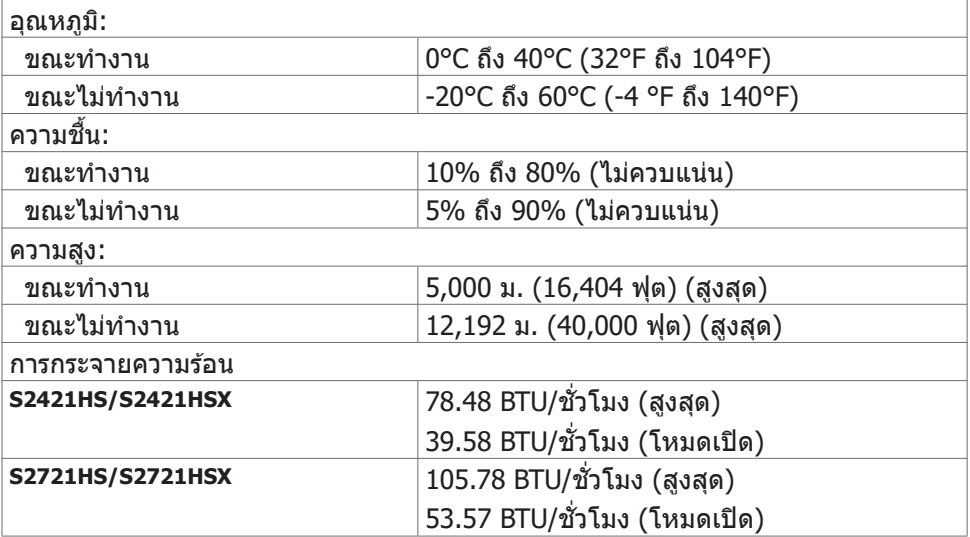

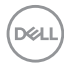

#### <span id="page-16-0"></span>**การกำหนดขาเสยบี**

#### **DisplayPort**

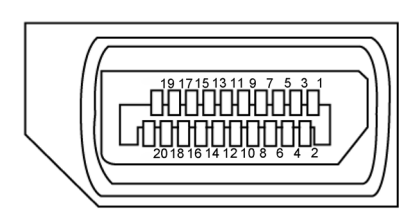

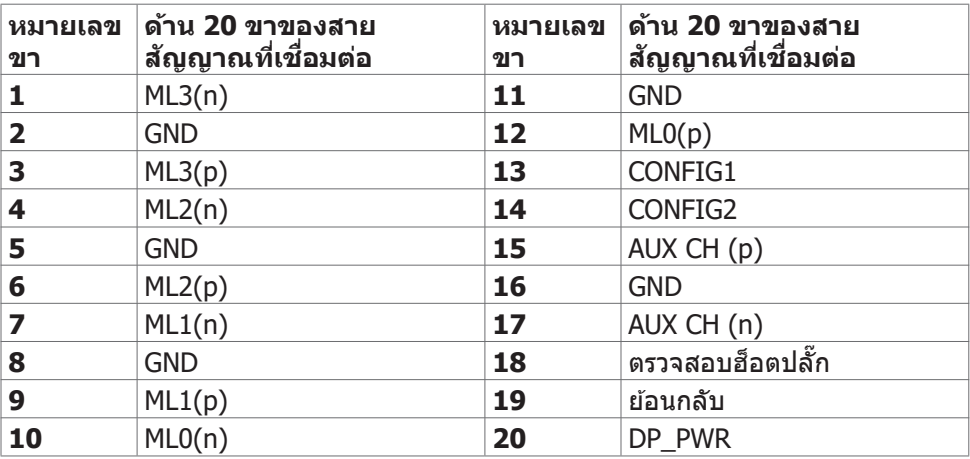

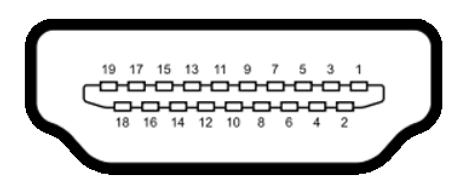

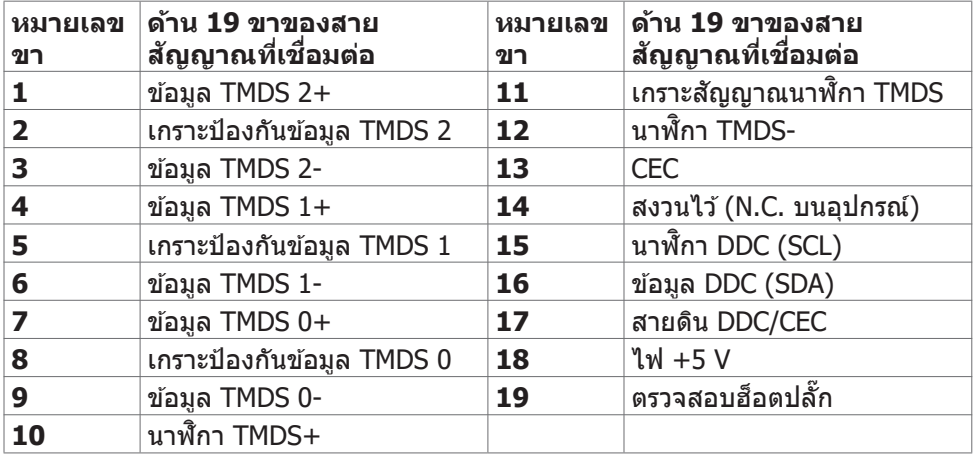

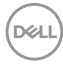

## <span id="page-18-0"></span>**ปลั๊กแอนด์เพลย์**

คุณสามารถติดตั้งจอแสดงผลในระบบที่รองรับคุณสมบัติปลั๊กแอนด์เพลย์ จอแสดงผลให ้ ข ้อมูลระบุการแสดงผล (EDID) ที่ละเอียดแก่ระบบคอมพิวเตอร์ทันทีโดยใชโปรโตคอล ้ ี่ ช่องข้อมูลการแสดงผล (DDC) เพื่อให้คอมพิวเตอร์สามารถกำหนดค่าของตัวเองและปรับ ึการตั้งค่าการแสดงผลให้เหมาะสม การติดตั้งจอแสดงผลส่วนใหญ่จะเป็นแบบอัตโนมัติ คุณสามารถเลือกการตั้งค่าแบบอื่นๆ หากต้องการ สำหรับข้อมูลเพิ่มเติมเกี่ยวกับการ เปลี่ยนแปลงการตั้งค่าจอแสดงผล ให ้ดูที่ **[การใชง้านจอแสดงผล](#page-32-1)**

#### **คุณภาพจอแสดงผล LCD และข้อกำหนดพิกเซล**

ในระหว่างขั้นตอนการผลิตจอแสดงผล LCD เป็นสงปกติที่จะมีอย่างน้อยหนึ่งพิกเซลคงที่ใน ิ่ ี่ สถานะที่ไม่เปลี่ยนแปลง ซึ่งยากที่จะสังเกตเห็นได้ และไม่มีลกระทบต่อคุณภาพหรือความ ี่สามารถในการใช้จอแสดงผล ดูข้อมูลเพิ่มเติมเกี่ยวกับข้อกำหนดพิกเซลของจอแสดงผล LCD ได ้ที่เว็บไซต์ฝ่ ายสนับสนุนของ Dell ได ้ที่:**www.dell.com/pixelguidelines**.

#### <span id="page-19-1"></span><span id="page-19-0"></span>**การออกแบบตามหลักสรีรศาสตร์**

- $\land$  ข้อควรระวัง: การใช้แป้นพิมพ์ใม่ถูกต้องหรือเป็นเวลานานอาจส่งผลให้เกิดการ **บาดเจ็บได้**
- $\wedge$  ข้อควรระวัง: การดูหน้าจอแสดงผลเป็นระยะเวลานานอาจทำให้ปวดตา

ี เพื่อความสะดวกสบายและประสิทธิภาพในการทำงาน ปฏิบัติตามคำแนะนำต่อไปนี้เมื่อตั้งค่า ี และใช้งานเวิร์กสเตชันคอมพิวเตอร์ของคณ:

- จัดตำแหน่งคอมพิวเตอร์ของคุณเพื่อให้จอภาพและแป้นพิมพ์อย่ตรงหน้าคุณขณะที่คุณ ิทำงาน มีชั้นวางพิเศษที่จำหน่ายทั่วไปเพื่อช่วยให้คณสามารถจัดตำแหน่งแป้นพิมพ์ได้ ื่อย่างถูกต้อง
- เพื่อลดความเสี่ยงของความเครียดของดวงตา และการเจ็บปวดที่ส่วนคอ/แขน/แผ่น ิหลัง/ไหล่จากการใช้จอแสดงผลเป็นเวลานาน เราขอแนะนำให้คณ:
	- 1. กำหนดตำแหน่งหน้าจอให้ห่างจากสายตาของคุณประมาณ 20 ถึง 28 นิ้ว (50 70 ซม.)
	- 2. กะพริบตาถี่ๆ เพื่อให้ความช่มชื้น หรือทำให้สายตาสดใสมีน้ำหล่อเลี้ยงขณะทำงาน กับจอแสดงผลของคุณ
	- 3. หาเวลาพักเบรกปกติและบ่อยครั้งเป็นเวลา 20 นาทีทุกๆ สองชั่วโมง
	- 4. ละสายตาจากจอแสดงผลของคุณ และเพ่งมองวัตถุที่อยู่ห่างออกไป 20 ฟุตอย่าง น้อย 20 วินาทีในระหว่างพักเบรก
	- 5. บิดยืดตัวเพื่อลดความตึงเครียดในสวนคอ/แขน/แผ่นหลัง/ไหล่ในระหว่างการพัก ่ เบรก
- ตรวจสอบให้แน่ใจว่าหน้าจอแสดงผลอยู่ในระดับสายตาหรือต่ำกว่าเล็กน้อยเมื่อคุณนั่ง อยู่หน้าจอ
- ปรับความเอียง ความเปรียบต่าง และการตั้งค่าความสว่างของจอแสดงผล
- ปรับแสงรอบข้างรอบตัวคุณ (เช่น ไฟเหนือศีรษะ โคมไฟตั้งโต๊ะ และผ้าม่านหรือมู่ลี่บน ิหน้าต่างใกล้เคียง) เพื่อลดแสงสะท้อนและแสงสะท้อนบนหน้าจอแสดงผล
- ใช้เก้าอี้ที่รองรับหลังส่วนล่างได้ดี
- วางแขนในแนวนอนโดยที่ข้อมือของคุณในตำแหน่งที่เป็นธรรมชาติและสะดวกสบาย ขณะใช้แป้นพิมพ์หรือเมาส์
- เว้นช่วงการทำงานเพื่อพักมือเสมอในขณะที่ใช้แป้นพิมพ์หรือเมาส์
- ้าไล่อยพักทั้งสองต้บแขบข้างอย่างเป็นธรรมชาติ
- ตรวจสอบให้แน่ใจว่าเท้าของคณวางราบกับพื้น
- เมื่อนั่ง ตรวจสอบให้แน่ใจว่าน้ำหนักของขาอยู่ที่เท้า และไม่ได้อยู่ในส่วนด้านหน้าของ ้ที่นั่ง ปรับความสูงของเก้าอี้หรือใช้ที่วางเท้าห<sup>้</sup>ากจำเป็นเพื่อรักษาท่าทางที่เหมาะสม
- เปลี่ยนแปลงไปตามกิจกรรมการท�ำงานของคุณ พยายามจัดระเบียบงานของคุณเพื่อ ที่คุณจะได้ไม่ต้องนั่งและทำงานเป็นเวลานาน พยายามยืนหรือลุกขึ้นแล้วเดินไปรอบๆ เป็นระยะ

DELL

● รักษาความสะอาดบุริเวณใต่ไต๊ะของคุณมิให้มีสิ่งกีดขวาง และสายเคเบิลหรือสายไฟที อาจรบกวนการนั่งที่สะดวกสบาย หรืออาจทำให้เกิดอันตรายจากการสะดุด

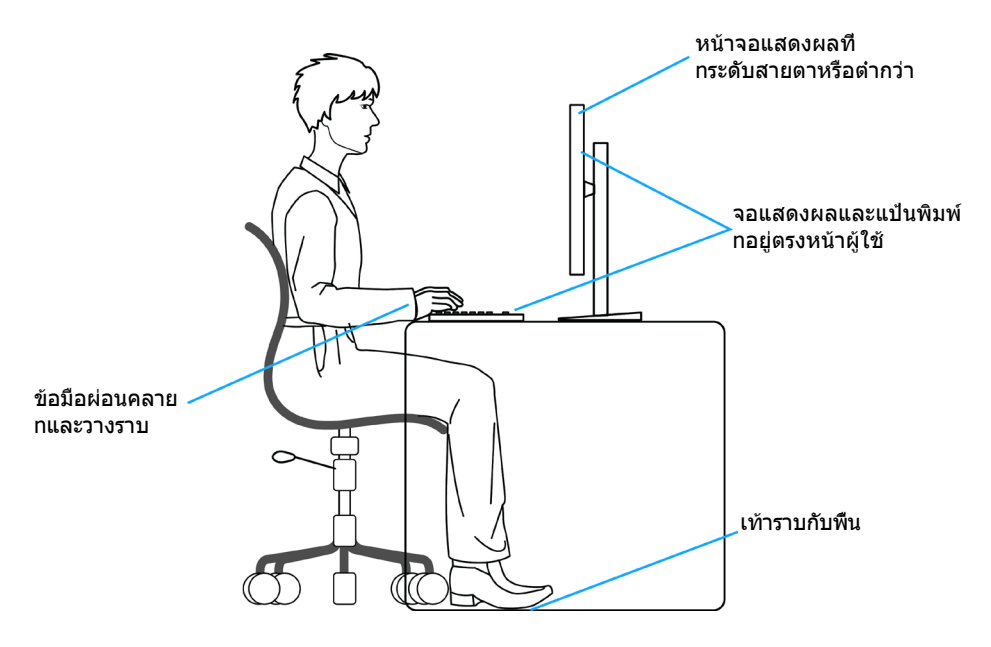

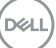

## <span id="page-21-0"></span>**การจัดการและการเคลื่อนย้ายจอแสดงผลของคุณ**

้เพื่อให้แน่ใจว่าจอแสดงผลได้รับการจัดการอย่างปลอดภัยเมื่อยกหรือเคลื่อนย้าย ให้ปฏิบัติ ิ ตามคำแนะนำที่ระบุไว้ด้านล่าง:

- ก่อนที่จะเคลื่อนย้ายหรือยกจอแสดงผล ให้ปิดคอมพิวเตอร์และจอแสดงผล
- ถอดสายเคเบิลทั้งหมดออกจากจอแสดงผล
- ใส่จอแสดงผลไว้ในกล่องเดิมที่มีวัสดบรรจุภัณฑ์เดิม
- จับขอบด้านล่างและด้านข้างของจอแสดงผลให้แน่นโดยไม่ต้องใช้แรงกดมากเกินไป เบื่อยกหรือเคลื่อบย้าย

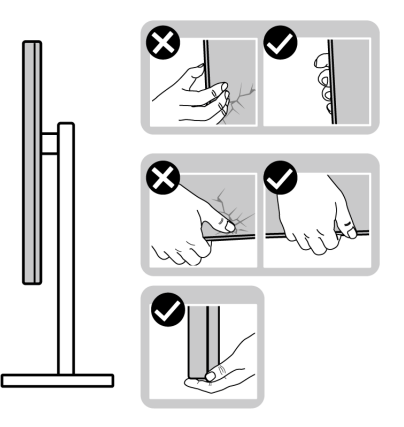

• เมื่อยกหรือเคลื่อนย้ายจอแสดงผล ให้แน่ใจว่าหน้าจอหันหน้าออกจากคุณ และอย่าใช้ แรงกดบนพื้นที่แสดงผลเพื่อหลีกเลี่ยงรอยขีดข่วนหรือความเสียหาย

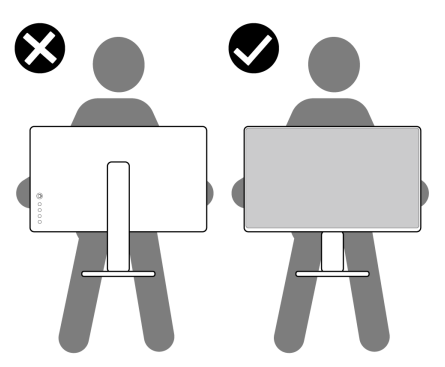

• เมื่อเคลื่อนย้ายจอแสดงผล ให้หลีกเลี่ยงการกระแทกหรือการสั่นสะเทือนอย่างฉับพลัน

<span id="page-22-0"></span>• เมื่อยกหรือเคลื่อนย้ายจอแสดงผล อย่าพลิกจอแสดงผลกลับหัวลงขณะที่จับฐานขาตั้ง ่ หรือตัวยืนของขาตั้ง การทำเช่นนี้อาจส่งผลให้จอแสดงผลเสียหายหรือทำให*้*ผู้ถือเกิด การบาดเจ็บได้

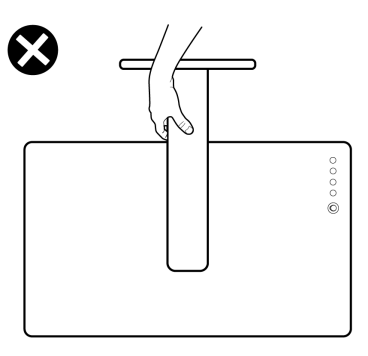

## **แนวทางปฏิบัติสำหรับการบำรุงรักษา**

#### **การทำความสะอาดจอแสดงผลของคุณ**

- **ข้อควรระวัง: อ่านและปฏิบัติตาม [คำแนะนำด้านความปลอดภัย](#page-4-1) ก่อนทำความ สะอาดจอแสดงผล**
- **คำเตือน: ก่อนทำความสะอาดจอแสดงผล ให้ถอดสายไฟจอแสดงผลออกจาก เต้ารับไฟฟ้า**

สำหรับการปฏิบัติที่ดีที่สุด โปรดปฏิบัติตามคำแนะนำเหล่านี้ในรายการด้านล่างขณะแกะ รายการออกจากกล่องบรรจุภัณฑ์ การทำความสะอาด หรือการจัดการจอแสดงผลของคุณ

- ในการทำความสะอาดหน้าจอกันไฟฟ้าสถิต ให้ใช้ผ้าสะอาดชุบน้ำบิดหมาด หากเป็น ไปได้ ให้ใช้กระดาษทิชชูเฉพาะสำหรับทำความสะอาดหน้าจอ หรือนำยาที่เหมาะสม สำหรับการเคลือบป้องกันไฟฟ้าสถิต ห้ามใช่เบนซีน ทินเนอร์ แอมโมเนีย สารทำความ ี สะอาดที่ขัดสี หรือลมอัด
- ใช้ผ้านุ่มชุบน้ำบิดหมาดเพื่อทำความสะอาดจอแสดงผล หลีกเลี่ยงการใช้สารซักฟอก ชนิดใดๆ เนื่องจากสารซกฟอกจะทิ้งคราบฟิล์มขาวบนจอแสดงผล ั
- หากคุณสังเหตุพบผงสีขาวในขณะแกะกล่องบรรจภัณฑ์จอแสดงผลของคุณ ให้ใช้ผ้า ีสะอาดเช็ดออก
- จัดการจอแสดงผลของคุณอย่างระมัดระวัง เนื่องจากจอแสดงผลสีเข้มอาจจะเกิดรอย ิขดขีด และมีรอยขีดสีขาวมากกว่าจอแสดงผลสีอ่อน
- เพื่อช่วยให้รักษาคุณภาพของภาพดีที่สุดสำหรับจอแสดงผลของคุณ ให้ใช้โปรแกรม รักษาหน้าจอที่เปลี่ยนแปลงเสมอ และปิดจอแสดงผลของคุณเมื่อไม่ได้ใช้งาน

DØLI

# <span id="page-23-0"></span>**การติดตั้งจอแสดงผล**

## **การเชอมต่อข ื่ าตั้ง**

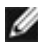

 $\mathscr{U}$  หมายเหตุ: ตัวยืนของขาตั้งและฐานขาตั้งจะถูกจัดส่งมาจากโรงงานโดยถอด **แยกจากตัวจอแสดงผล**

- $\mathcal{U}$  หมายเหตุ: คำแนะนำต่อไปนี้ใช้ได้เฉพาะกับขาตั้งที่จัดส่งมาพร้อมกับจอแสดง **ผลของคุณ หากคุณกำลังเชอมต่อข ื่ าตั้งที่คุณซอจื้ ากแหล่งอื่น ให้ทำตามคำ แนะนำในการติดตั้งที่มาพร้อมกับขาตั้ง**
- $\bigwedge$  ข้อควรระวัง: วางจอภาพลงบนพื้นผิวที่ราบ สะอาด และอ่อนนุ่มเพื่อหลีกเลี่ยง **การเกิดรอย ขีดข่วนบนหน้าจอแสดงผล**

#### **วิธีการติดยึดขาตั้งของจอแสดงผล:**

- ี**1.** จัดแนวแท็บบนฐานขาตั้งด้วยช่องเสียบบนไรเซอร์ตัวยืน
- **2.** เสียบไรเซอร์ตัวยืนบนฐานขาตั้งได้อย่างมั่นคง
- ี **3.** เปิดที่จับสกรูที่ด้านล่างของฐานขาตั้งแล้วหมุนตามเข็มนาฬิกาเพื่อยึดชุดขาตั้งด้วยสกรู ให ้มั่นคง จากนั้นปิดที่จับสกรู

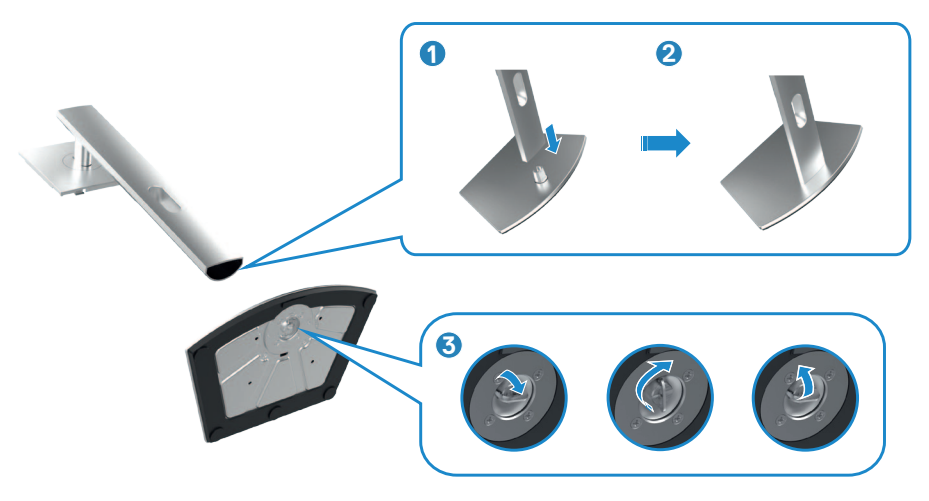

**D**&LI

- **4.** เลื่อนแท็บบนตัวยืนของขาตั้งเข้าไปในช่องบนฝาหลังของจอแสดงผล และกดชุด ประกอบขาตั้งลงเพื่อล็อกเข้าที่
- **หมายเหตุ: ยกตัวยืนของขาตั้งให้แน่นเมื่อยกจอแสดงผลเพื่อหลีกเลี่ยงความ เสยหี ายจากอุบัติเหตุ**
	- **5.** จับตัวยืนของขาตั้งแล*้*วยกจอแสดงผลขึ้นอย่างระมัดระวัง จากนั้นวางไว้บนพื้นผิวที่เรียบ

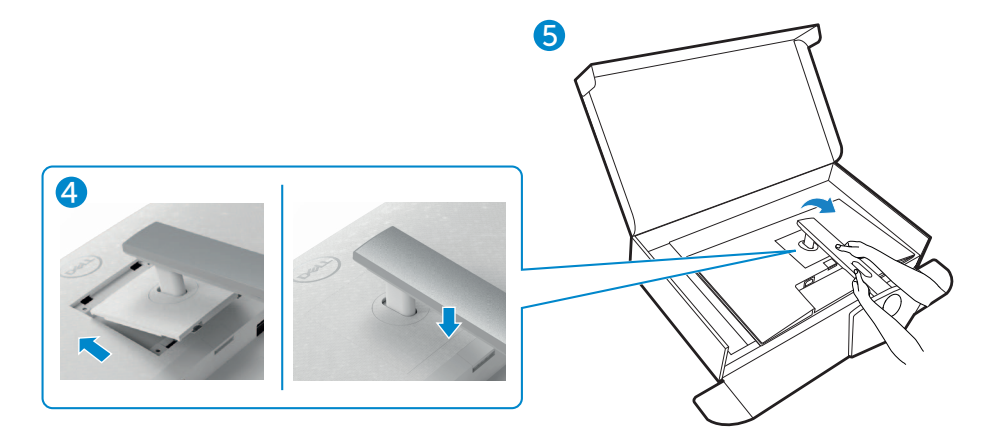

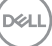

#### <span id="page-25-0"></span>**การปรับใชก้ ารเอียง การหมุนรอบแกน และสวนขย ่ ายแนว ตั้ง**

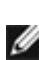

**หมายเหตุ: คำแนะนำต่อไปนีใช้ ได้เฉพ ้ าะกับขาตั้งที่จัดสงม่ าพร้อมกับจอแสดง ผลของคุณ หากคุณกำลังเชอมต่อข ื่ าตั้งที่คุณซอจื้ ากแหล่งอื่น ให้ทำตามคำ แนะนำในการติดตั้งที่มาพร้อมกับขาตั้ง**

#### **การเอียง การหมุนรอบแกน และสวนขย ่ ายแนวตั้ง**

้เมื่อติดยึดขาตั้งเข้ากับจอแสดงผลแล้ว คุณสามารถปรับเอียงจอแสดงผลให้ได้มมการมองที่ สะดวกได้

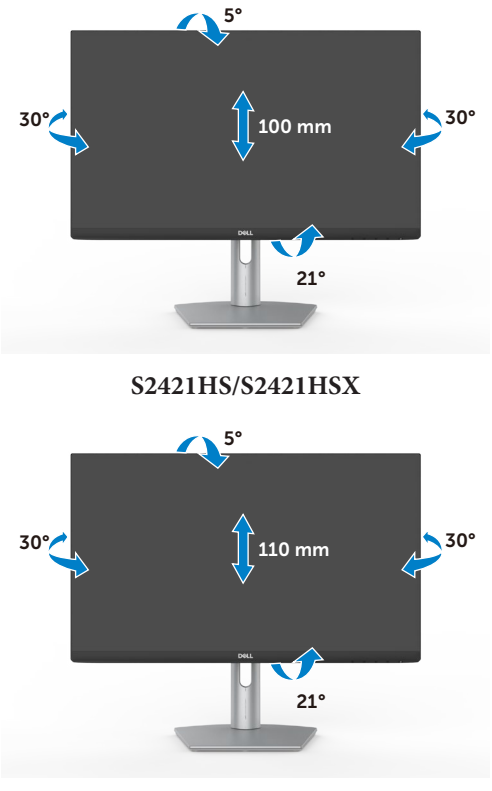

**S2721HS/S2721HSX**

 $\mathbb{Z}$  หมายเหตุ: ขาตั้งจะถูกจัดส่งมาจากโรงงานโดยถอดแยกจากตัวจอแสดงผล

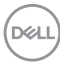

#### <span id="page-26-0"></span>**การหมุนจอแสดงผล**

ึก่อนที่คุณจะหมุนจอแสดงผล ให้ดันจอแสดงผลในแนวตั้งจนถึงด้านบนของตัวยืนของขาตั้ง ้ แล้วเอียงหน้าจอไปด้านหลังจนถึงระดับสูงสุดเพื่อหลีกเลี่ยงการชนขอบด้านล่างของจอแส ดงผล

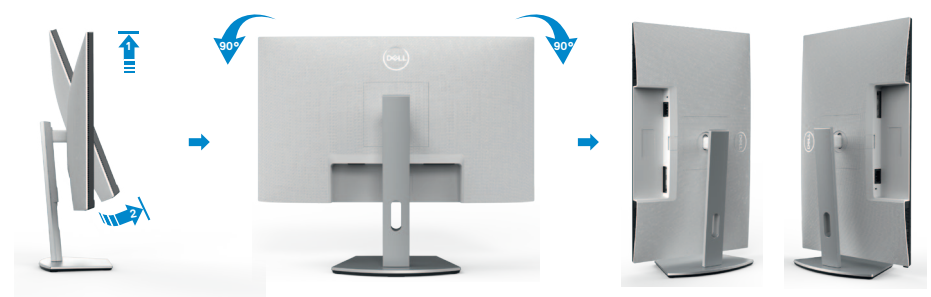

- **หมายเหตุ: หากต้องการสลับการตั้งค่าการแสดงผลบนคอมพิวเตอร์ Dell ของคุณระหว่างแนวนอนและแนวตั้งเมื่อหมุนจอแสดงผล ให้ ดาวน์โหลดและติดตั้งไดรเวอร์กราฟิกล่าสุด ในการดาวน์โหลด ให้ไปที่ <https://www.dell.com/support/drivers> และค้นหาไดรเวอร์ที่เหมาะสม**
	- **หมายเหตุ: เมื่อหน้าจออยู่ในโหมดแนวตั้ง คุณอาจประสบปัญหาประสทธิภ ิ าพลด ลงเมื่อใชง้านแอปพลิเคชนที่เน้นกร ั าฟิกเชน ก ่ ารเล่นเกม 3D**

.<br>D&Ll

## <span id="page-27-0"></span>**การกำหนดการตั้งค่าการแสดงผลบนคอมพิวเตอร์ของคุณ หลังการหมุน**

้หลังจากที่คุณหมนจอแสดงผลแล้ว ให้ทำตามขั้นตอนด้านล่างเพื่อกำหนดค่าการตั้งค่าการ แสดงผลบนคอมพิวเตอร์ของคุณ

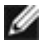

 $\mathscr{C}_{\mathbb{R}}$  หมายเหตุ: หากคุณกำลังใช้จอแสดงผลกับคอมพิวเตอร์ที่ไม่ใช่ของ Dell ให้ไป **ที่เว็บไซต์ของผู้ผลิตกราฟิกการ์ด หรือเว็บไซต์ผู้ผลิตคอมพิวเตอร์สำหรับข้อมูล เกี่ยวกับวิธีการหมุนเนือห้ าบนจอแสดงผลของคุณ**

**วิธีการกำหนดค่าการตั้งค่าการแสดงผล:**

- **1.** คลิกขวาที่ **Desktop (เดสก์ท็อป)** และคลิกที่ **Properties (คุณสมบัติ)**
- **2.** เลือกแท็บ **Settings (การตั้งค่า)** และคลิกที่ **Advanced (ขั้นสูง)**
- **3.** หากคุณมีกราฟิกการ์ด AMD ให ้เลือกแท็บ **Rotation (การหมุน)** และตั้งค่าการหมุน ที่ต*้*องการ
- **4.** หากคุณมีกราฟิกการ์ด **nVidia** ให้คลิกที่แท็บ **nVidia** ในคอลัมน์ด้านซ้ายมือ เลือก**NVRotate** จากนั้นเลือกการหมุนที่ต ้องการ
- **5.** หากคุณมีกราฟิกการ์ด Intel® เลือกแท็บกราฟิก Intel คลิกที่ **Graphic Properties (คุณสมบัติกราฟิก) เลือกแท็บ <b>Rotation (การ**หมุน) แล้วตั้งค**่าการหมุนที่ต**้องการ

**หมายเหตุ: หากคุณไม่เห็นตัวเลือกการหมุนหรือทำงานไม่ถูกต้อง ให้ไปที่ https://www.dell.com/support และดาวน์โหลดไดรเวอร์ล่าสุดสำหรับ กราฟิกการ์ดของคุณ** 

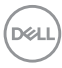

## <span id="page-28-1"></span><span id="page-28-0"></span>**การเชอมต่อจอแสดงผลของคุณ ื่**

่ ∆ุ∖ คำเตือน: ก่อนที่คุณจะเริ่มต้นขั้นตอนในหัวข้อนี้ โปรดปฏิบัติตาม [คำแนะนำด้าน](#page-4-1) **[ความปลอดภัย](#page-4-1)**

#### **การเชอมต่อจอแสดงผลเข้ ื่ ากับคอมพิวเตอร์:**

- **1.** ปิดเครื่องคอมพิวเตอร์
- 2. เชื่อมต่อสาย DisplayPort หรือ HDMI จากจอแสดงผลเข้ากับคอมพิวเตอร์
- **3.** เปิดจอแสดงผล
- **4.** เลือกแหล่งสัญญาณเข้าที่ถูกต้องจากเมนู OSD บนจอแสดงผล จากนั้นเปิด คอมพิวเตอร์

#### **การเชอมต่อส ื่ าย HDMI**

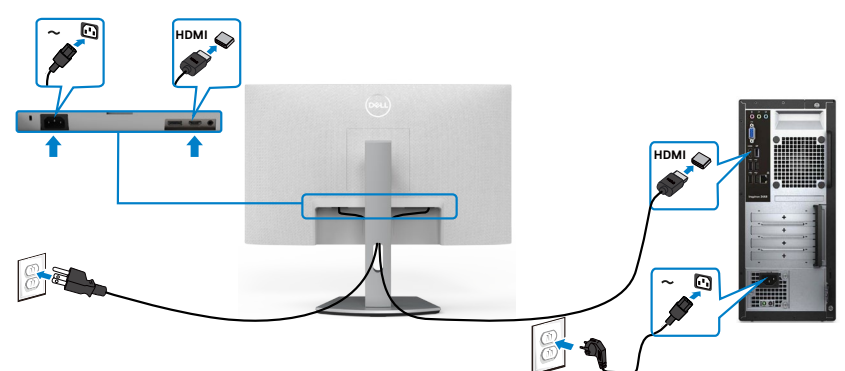

#### **การเชอมต่อส ื่ าย DP (อุปกรณ์เสริม)**

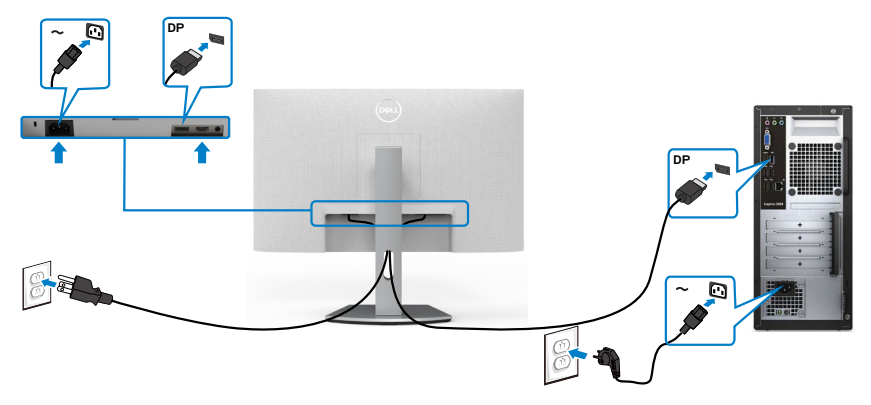

DELL

#### <span id="page-29-0"></span>**การจัดระเบียบสายของคุณ**

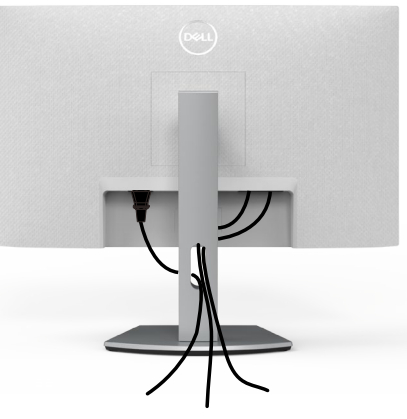

เมื่อต่อสายที่จ�ำเป็นทั้งหมดเข ้ากับจอแสดงผลและคอมพิวเตอร์แล ้ว (ดูที่ **[การเชอมต่อ](#page-28-1) ื่** ิ**[จอแสดงผลของคุณ](#page-28-1)** สำหรับการต่อสาย) เพื่อจัดระเบียบสายทั้งหมดตามที่แสดงข้างบน

### **การยึดจอแสดงผลโดยใชตัวล็อก Kensington (อุปกรณ์ ้ เสริม)**

ชองตัวล็อกเพื่อความปลอด ่ ภัยอยู่ที่ด ้านล่างของจอแสดงผล (โปรดดูที่ **[ชองตัวล็อกเพื่อ](#page-9-1) ่ [ความปลอดภัย](#page-9-1)**)

สำหรับข้อมูลเพิ่มเติมเกี่ยวกับการใช้ตัวล็อก Kensington (ซื้อแยกต่างหาก) ดูที่เอกสารที่มา พร้อมกับตัวล็อก

ยึดจอแสดงผลเข้ากับโต๊ะโดยใช้ตัวล็อกเพื่อความปลอดภัย Kensington

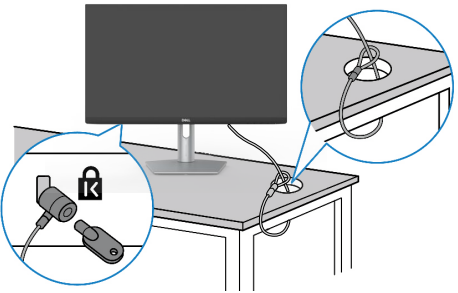

 $\mathbb{Z}$ ั หมายเหตุ: รูปภาพนี้ใช้เพื่อเป็นภาพประกอบเท่านั้น ลักษณะของตัวล็อกอาจ **แตกต่างกัน** 

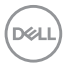

## <span id="page-30-0"></span>**การถอดขาตั้งจอแสดงผลออก**

- $\bigwedge$  ข้อควรระวัง: เพื่อป้องกันไม่ให้เกิดรอบขีดข่วนบนหน้าจอ LCD เมื่อถอดขาตั้ง **ออก ตรวจให้แน่ใจว่าจะต้องวางจอแสดงผลบนพืนผิวที่อ่อนนุ่มและสะอ ้ าด**
- **หมายเหตุ: คำแนะนำต่อไปนีใช้ ได้เฉพ ้ าะกับขาตั้งที่จัดสงม่ าพร้อมกับจอแสดง ผลของคุณ หากคุณกำลังเชอมต่อข ื่ าตั้งที่คุณซอจื้ ากแหล่งอื่น ให้ทำตามคำ แนะนำในการติดตั้งที่มาพร้อมกับขาตั้ง**

#### **การถอดขาตั้งออก:**

- **1.** วางวัสดุรองแบบแบนหรือแผ่นรองยึดใกล ้กับขอบของโต๊ะและวางจอแสดงผลลงบน ้วัสดุรองเหล่านั้นโดยให้จอแสดงผลคว่ำล**ง**
- ี **2.** กดค้างที่ปุ่มปลดล็อกขาตั้ง
- **3.** ยกขาตั้งขึ้นและถอดออกจากจอแสดงผล

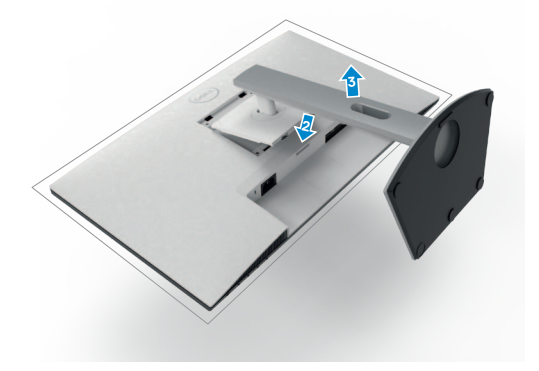

DØLI

## <span id="page-31-0"></span>**การยึดติดกับผนัง (อุปกรณ์เสริม)**

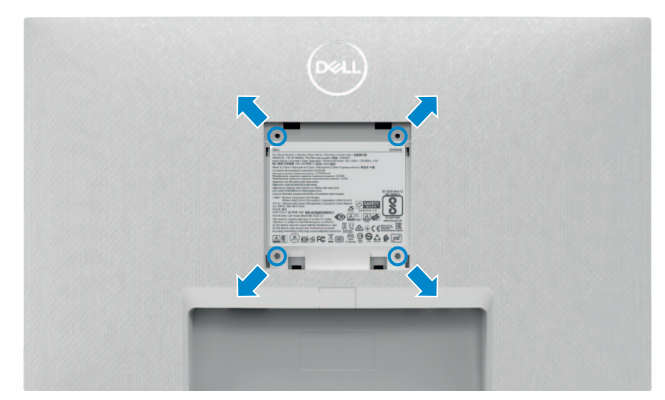

#### **หมายเหตุ: ใชสกรู M4 x 10 มม. เพื่อเช ้ อมต่อจอแสดงผลกับชุดยึดติดผนัง ื่**

ดูเอกสารประกอบที่ให ้มาพร ้อมกับชุดยึดติดผนังที่รองรับมาตรฐาน VESA

- **1.** วางเบาะรองแบบแบนหรือแผ่นรองนั่งใกล ้กับขอบของโต๊ะ และวางจอแสดงผลลงบน วัสดรองเหล่านั้นโดยให้จอแสดงผลคว่ำลง
- **2.** ถอดขาตั้งออก
- **3.** ใช่ไขควง Phillips แบบปากกากบาทเพื่อขันสกรสี่ตัวที่ยึดแผงด้านหลังออก
- **4.** เชื่อมต่อที่รองยึดติดตั้งจากชุดยึดติดกับผนังเข้ากับจอแสดงผล
- ${\bf 5}$ . ทำตามคำแนะนำที่ให้มาพร้อมกับชุดยึดติดผนัง และติดยึดจอแสดงผลเข้ากับผนัง
- ี *ท*ี หมายเหตุ: สำหรับใช้กับที่รองยึดติดกับผนึงตามมาตรฐาน UL หรือ **CSA หรือ GS ที่มีความจุรองรับนำ้หนัก/โหลดที่ 12.8 กก. (S2421HS/ S2421HSX)/17.2 กก. (S2721HS/S2721HSX)**

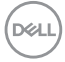

# <span id="page-32-1"></span><span id="page-32-0"></span>**การใชง้านจอแสดงผล**

#### **เปิดจอแสดงผล**

ึกดปุ่ม ♥ เพื่อเปิดจอแสดงผล

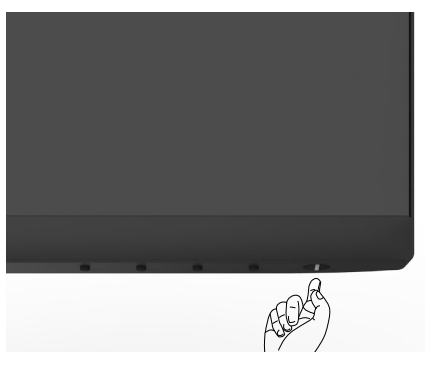

### **การใชตัวควบคุมด้ ้ านหน้า**

ใช้ปุ่มตัวควบคุมที่ขอบด้านล่างของจอแสดงผลเพื่อปรับคุณลักษณะของภาพที่แสดงผลออก มา เมื่อใช้ปุ่มควบคุม เมนูการแสดงผลบนหน้าจอ (OSD) จะปรากฎขึ้นบนหน้าจอพร้อมค่าตัว เลข

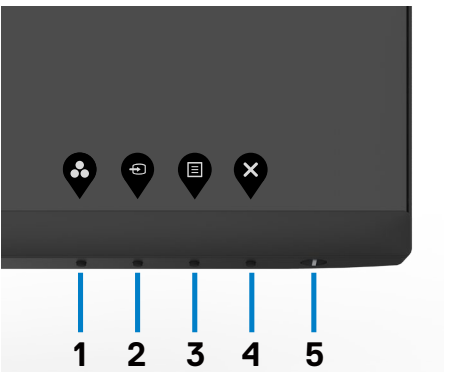

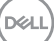

ตารางต่อไปนี้ให้รายละเอียดของปุ่มบนแผงด้านหลัง:

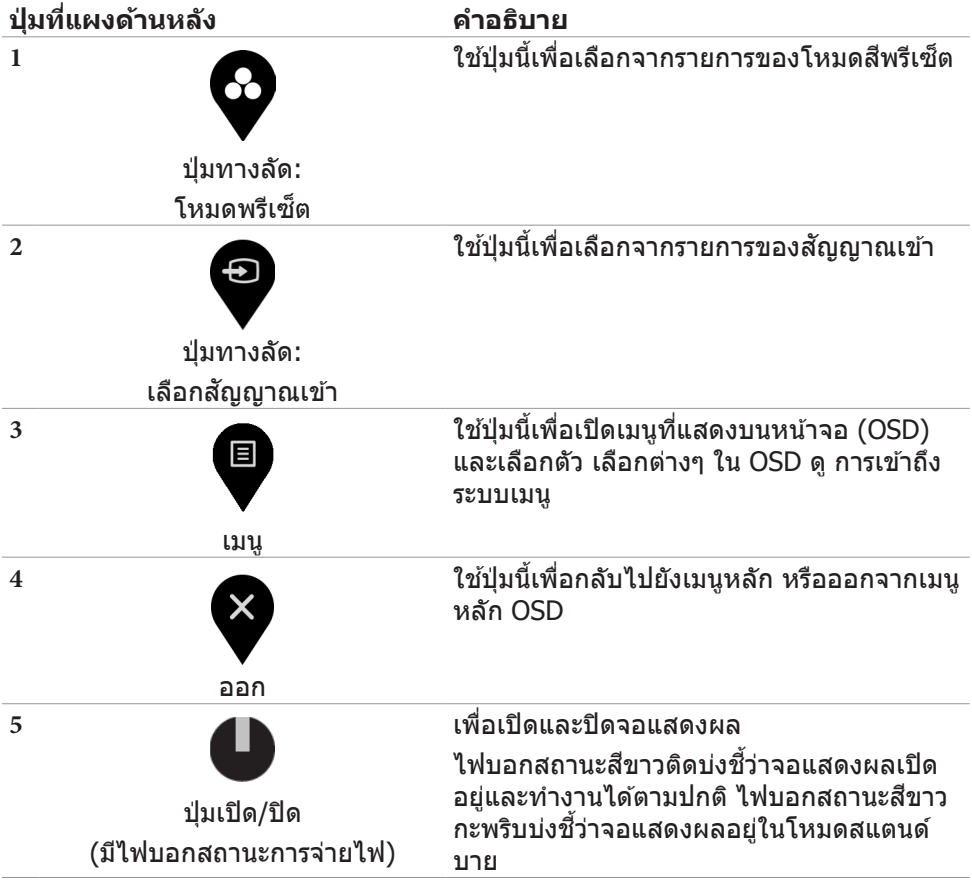

## <span id="page-34-0"></span>**การใชฟังก์ช ้ นล็อก OSD ั**

คุณสามารถล็อกปุ่มควบคุมที่แผงด้านหหน้าเพื่อป้องกันการเข้าถึงเมนู OSD และ/หรือปุ่ม เปิด/ปิด

#### **ใช้เมนูล็อกเพื่อล็อกปุ่มต่างๆ**

**1.** เลือกหนึ่งในตัวเลือกต่อไปนี้

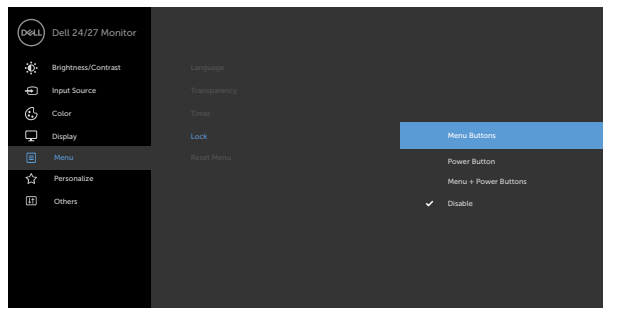

**2.** ข ้อความต่อไปนี้จะแสดงขึ้น

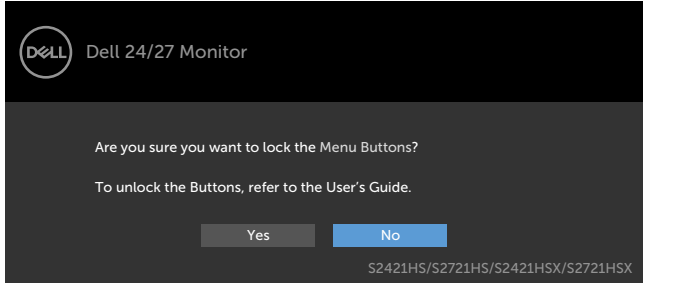

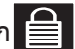

 $\bullet\hspace{0.2cm} \bullet\hspace{0.2cm} \bullet\hspace{0.2cm} \bullet$ 

**3.** เลือก **ใช่** เพื่อล็อกปุ่ม เมื่อล็อกแล้ว การกดปุ่มใดๆ จะแสดงไอคอนล็อก ██

**ใช้ปุ่มควบคุมบนแผงด้านหน้าเพื่อปลดล็อกปุ่มต่าง ๆ**

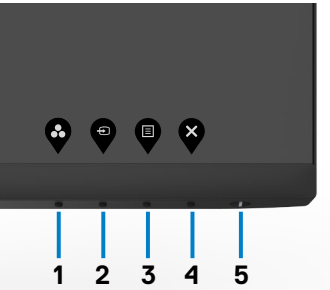

DELL

1. กดปุ่ม Bปุ่ม 4 ค้างไว้ 4 วินาที เมนูจะปรากฎบนหน้าจอ

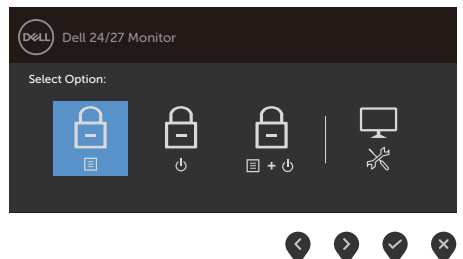

**2.** เลือกหนึ่งในตัวเลือกต่อไปนี้

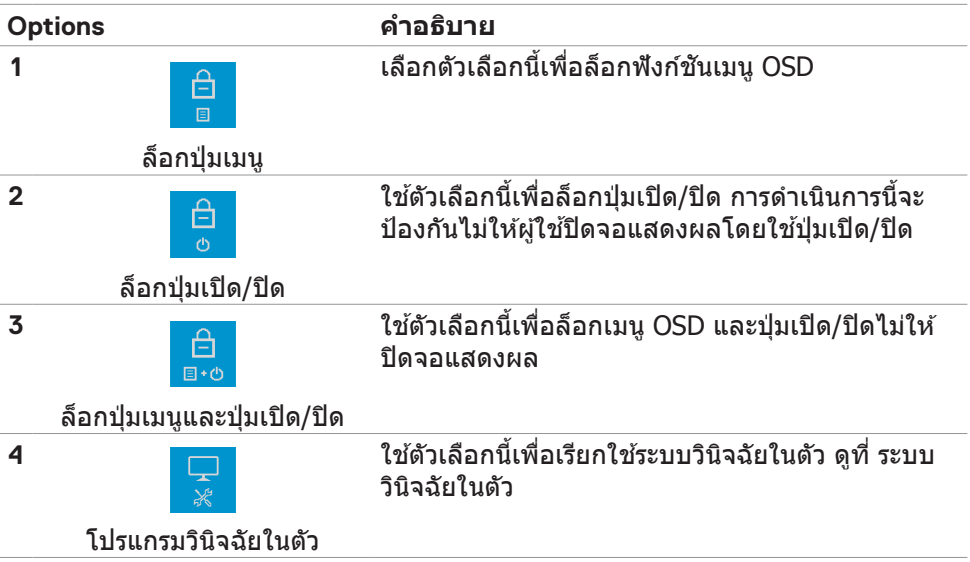

#### **วิธีการปลดล็อกปุ่ม**

DELL

ึกดปุ่ม ปุ่ม 5 ค้างไว้ 4 วินาที จนกระทั่งเมนูปรากฎบนหน้าจอ ตารางต่อไปนี้อธิบายตัวเลือก <u>ในการปลดล็อกปุ่มควบคุมบนแผงด้านหน้า</u>

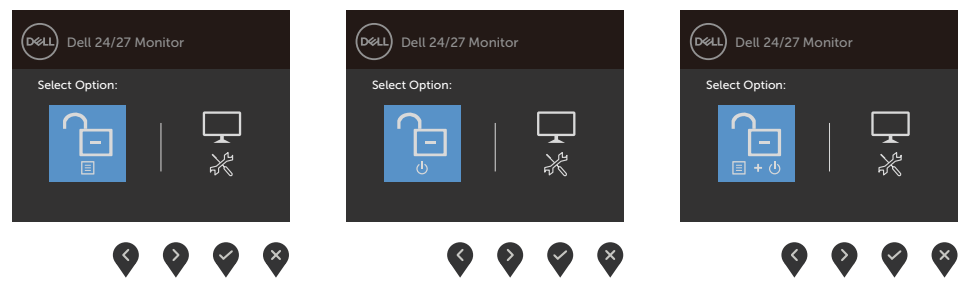

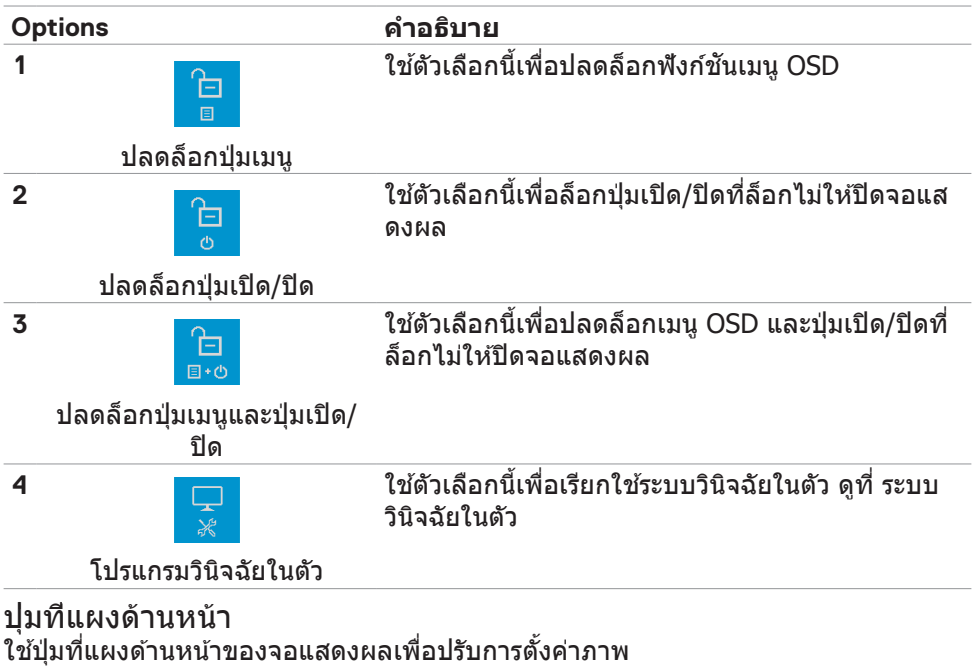

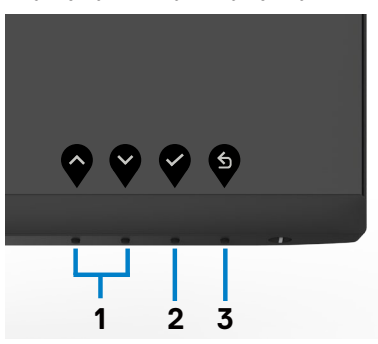

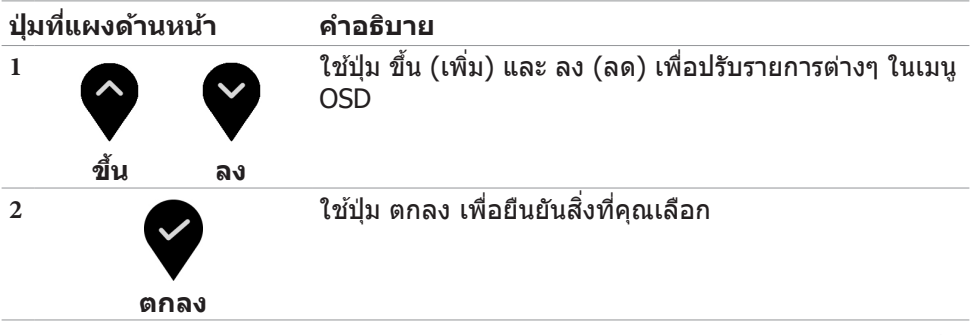

DELL

<span id="page-37-1"></span><span id="page-37-0"></span>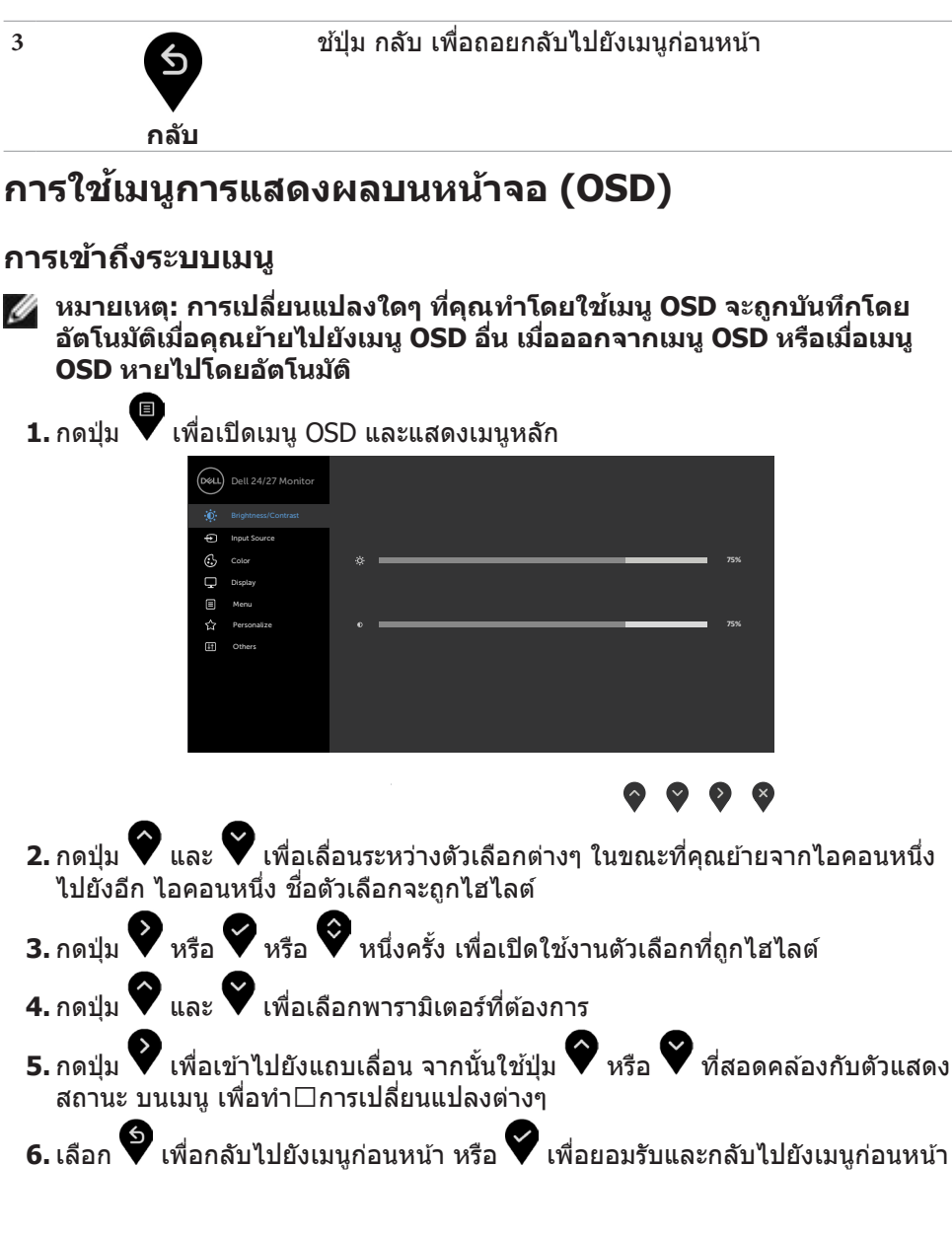

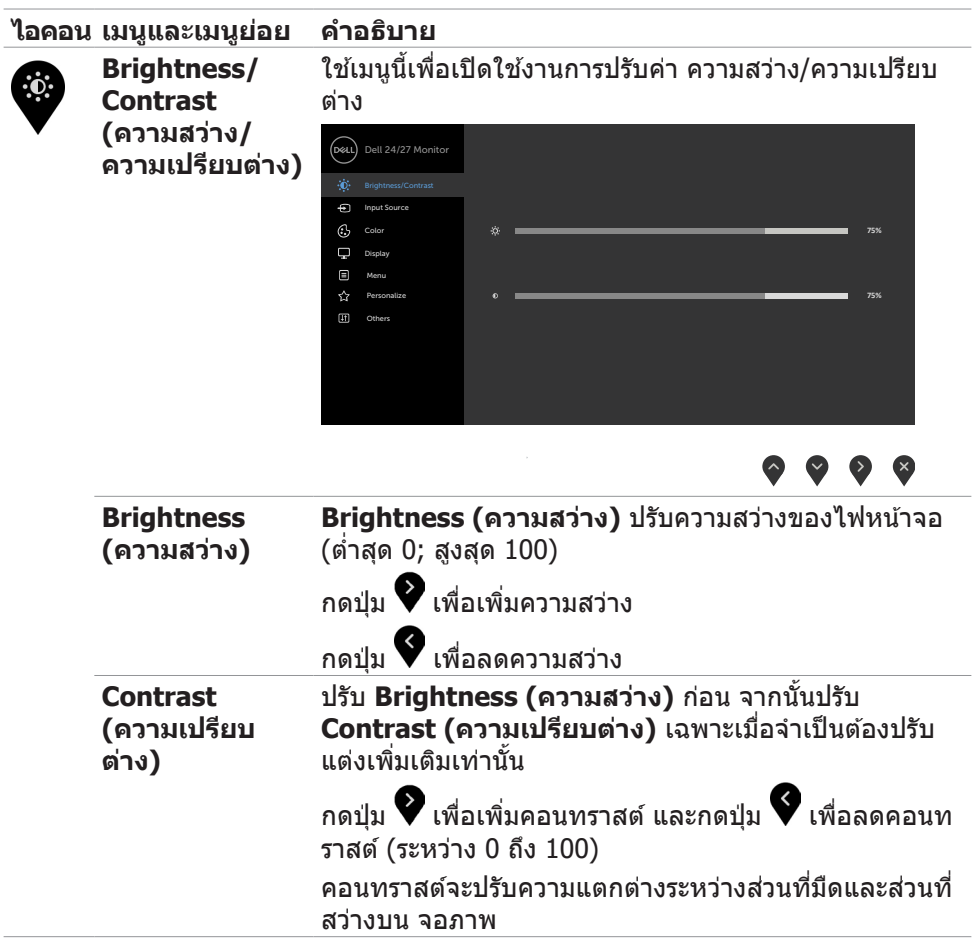

(DELL

<span id="page-39-0"></span>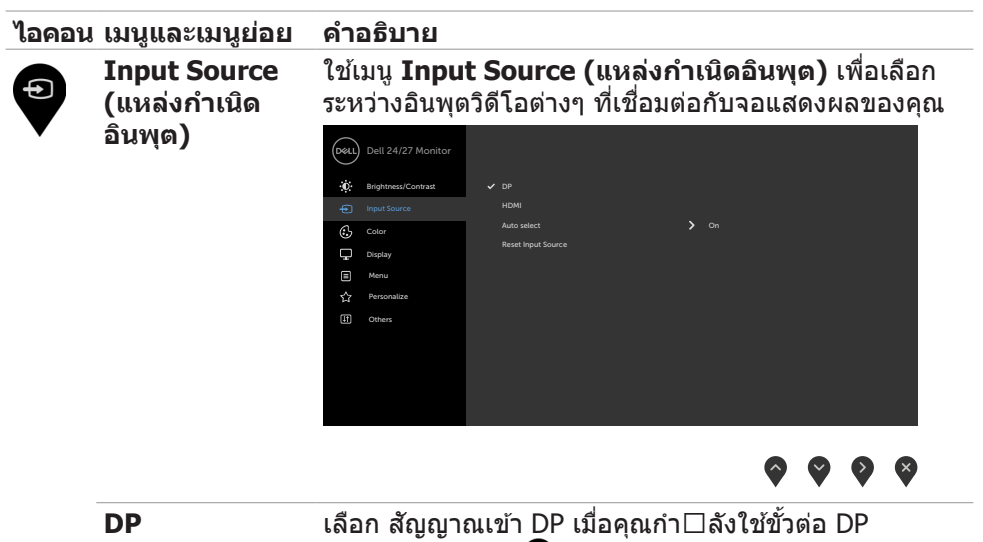

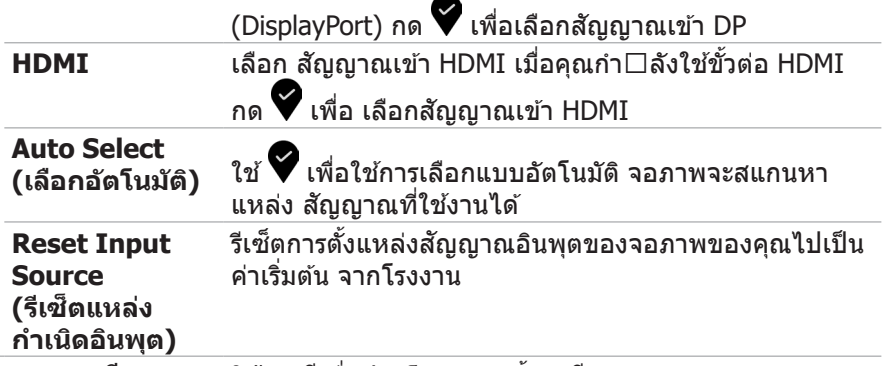

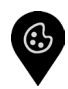

**Color (สี)** ใช้เมนูสีเพื่อปรับโหมดการตั้งค่าสี

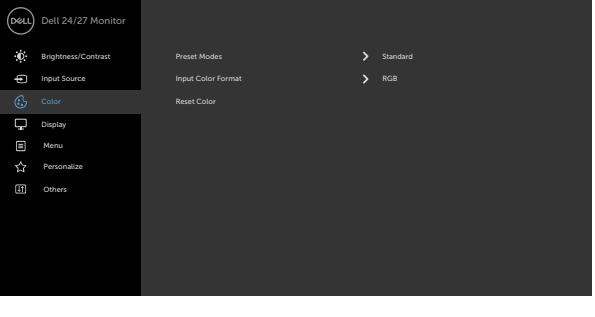

#### **ไอคอน เมนูและเมนูย่อย คำอธิบาย Preset Mode (โหมดพรีเซ็ ต)** เมื่อคุณเลือก Preset Modes (ใหมดค่าสำเร็จ) คุณสามารถ เลือก Standard (มาตรฐาน),ComfortView, Movie (ภาพยนตร์), FPS, RTS, RPG, Warm (อุ่น), Cool (เย็น) หรือ Custom Color (สีแบบกำหนดเอง) จากรายการ

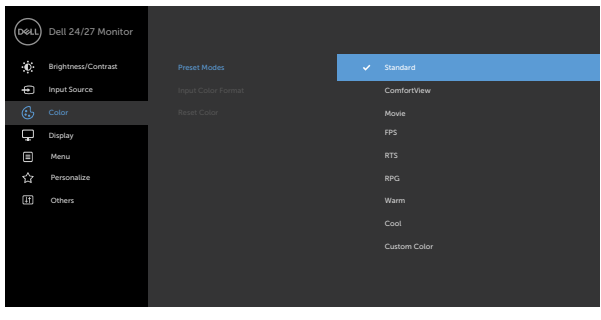

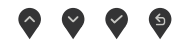

- **Standard (มาตรฐาน):** การตั้งค่าสีเริ่มต้น นี่เป็นโหมด พรีเซ็ตมาตรฐาน
- **• ComfortView (ดูสบายตา):** ลดระดับของแสงสฟ้าที่ ี กระจายตัวมาจากหน้าจอเพื่อให ้การมองเห็นสบายตามาก ขึ้บ

ี คำเตือน: ผลกระทบระยะยาวที่เป็นไปได*้*ของการปล่อย **แสงสฟ้ี าจากจอแสดงผลอาจทำให้เกิดการบาดเจ็บได้ เชน อ ่ าการปวดตาจากสญญั าณดิจิทัล ความเหนื่อยล้า ของดวงตา และความเสยหี ายต่อดวงตา การใชจอแสดง ้ ผลเป็ นระยะเวลานานอาจทำให้เกิดความเจ็บปวดในสวน่ ต่างๆ ของร่างกายเชน คอ แขน หลัง และไหล่ ส ่ ำหรับ ข้อมูลเพิ่มเติม ดูที่ [การออกแบบตามหลักสรีรศาสตร](#page-19-1)์**

- **ภาพยนตร์:** โหลดการตั้งค่าสีที่เหมาะสำหรับภาพยนตร์
- **FPS:** โหลดการตั้งค่าสีที่เหมาะสำหรับเกม First-Person Shooter
- **RTS:** โหลดการตั้งค่าสีที่เหมาะสำหรับเกมแนว Real-Time **Strategy**
- **RPG:** โหลดการตั้งค่าสีที่เหมาะสำหรับเกม Role-Playing
- **Warm (อ่น):** แสดงสีที่อณหภมิสีสงขึ้น หน้าจอดอ่นขึ้น ด้วยโทนสีแดง/เหลือง
- **Cool (เย็น):** แสดงสีที่อณหภมิสีต่ำลง หน้าจอดเย็นขึ้น ด้วยโทนสีน้ำเงิน

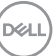

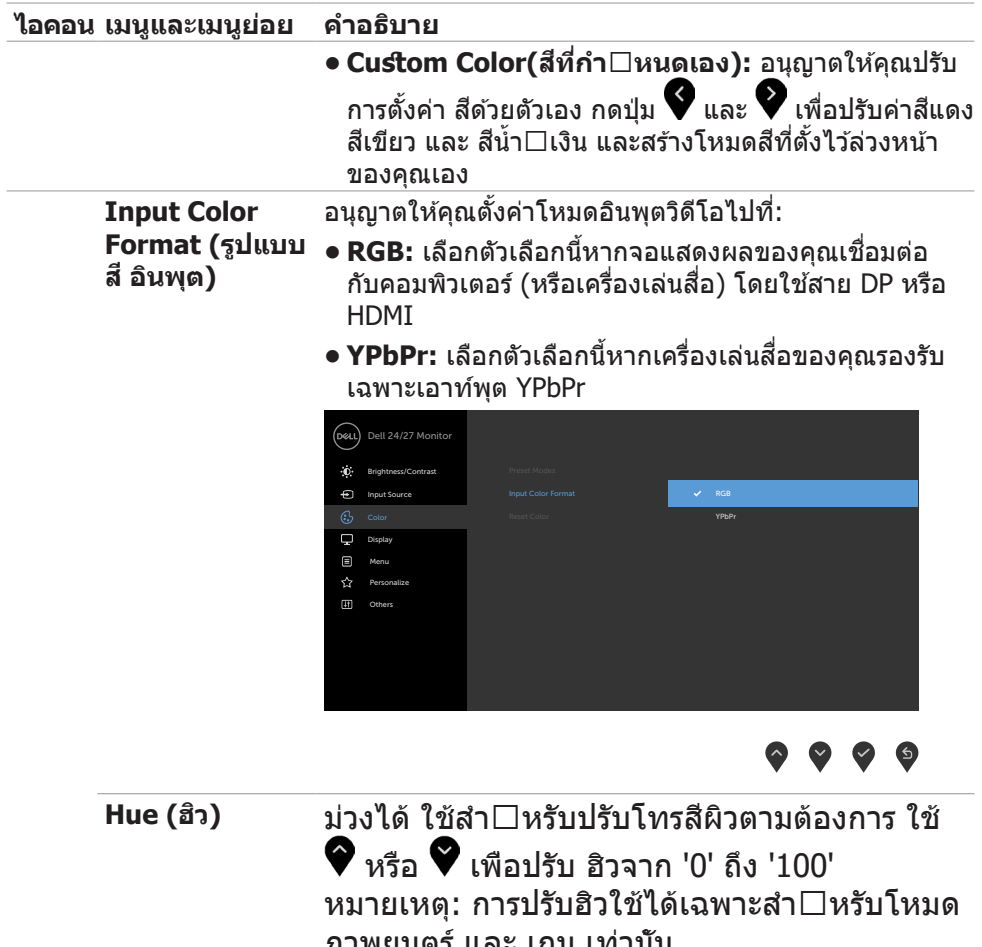

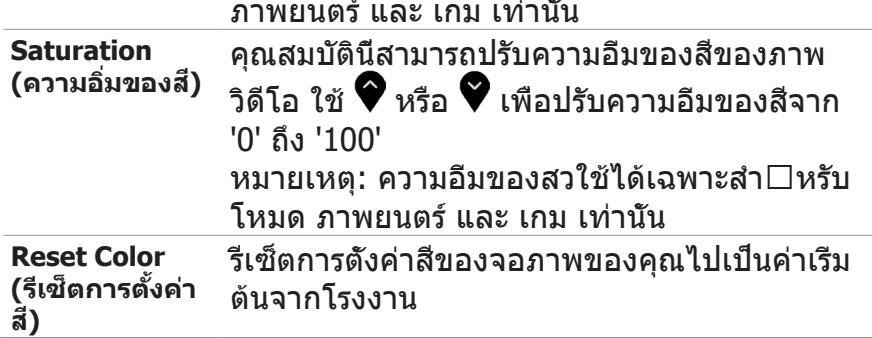

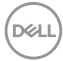

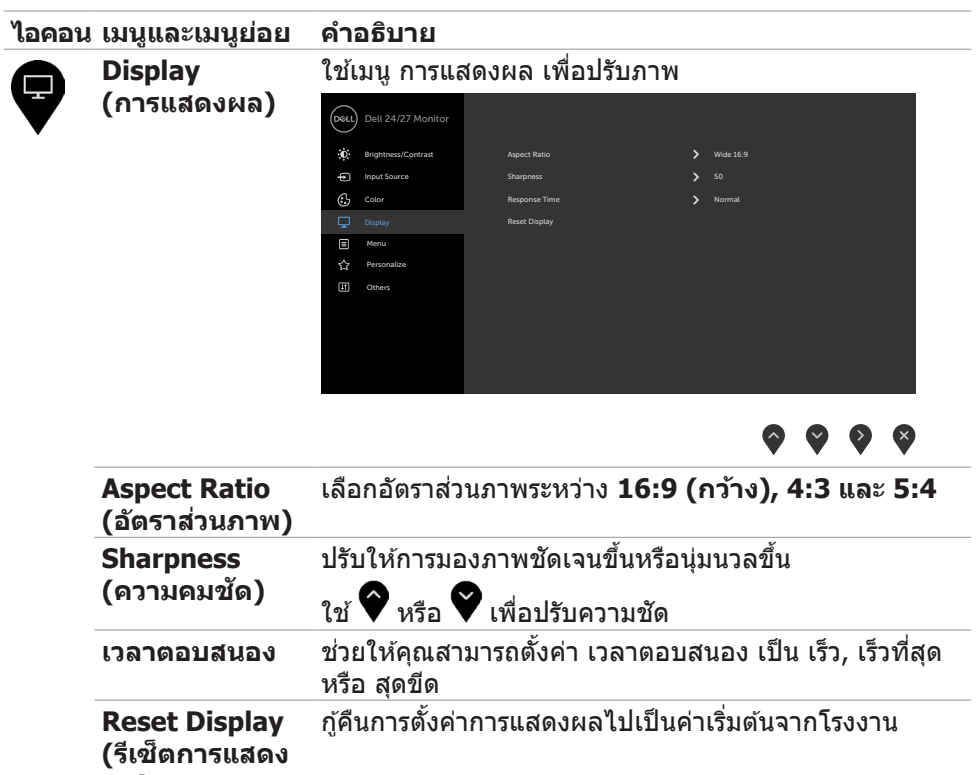

**ผล)** 

 $($ DELL

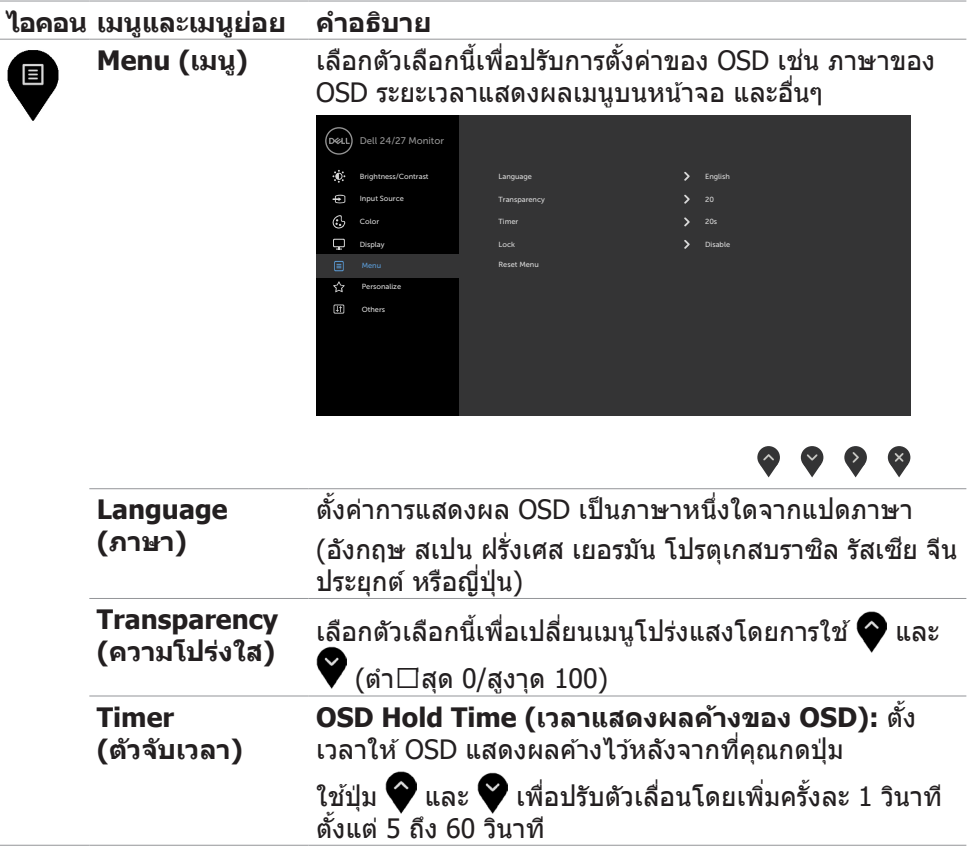

 $(PELL)$ 

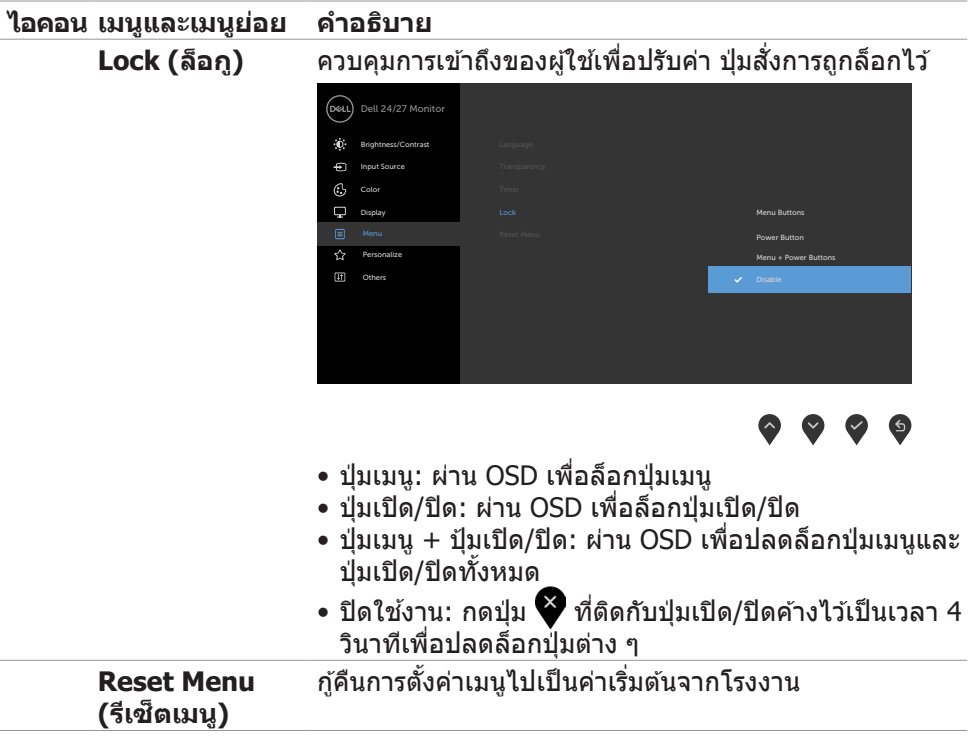

 $(\sim$ LL

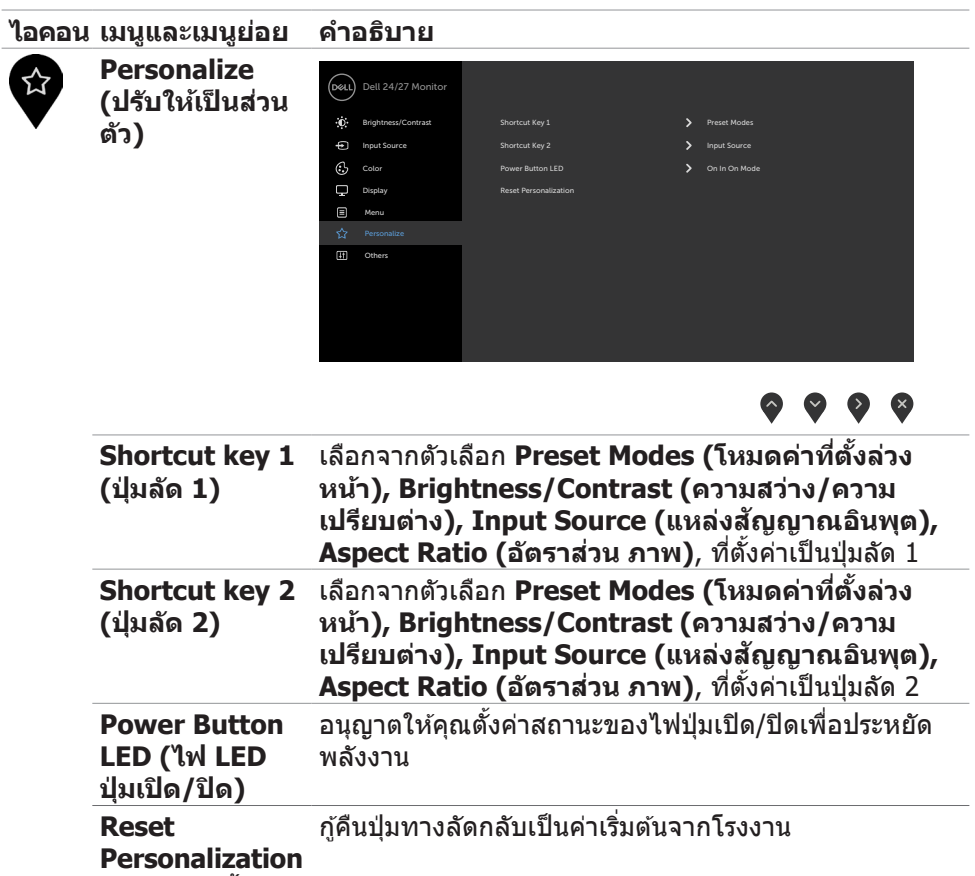

**(รีเซ็ ตการตั้งค่า**

**สวนบุคคล) ่**

 $(\overline{DCL}$ 

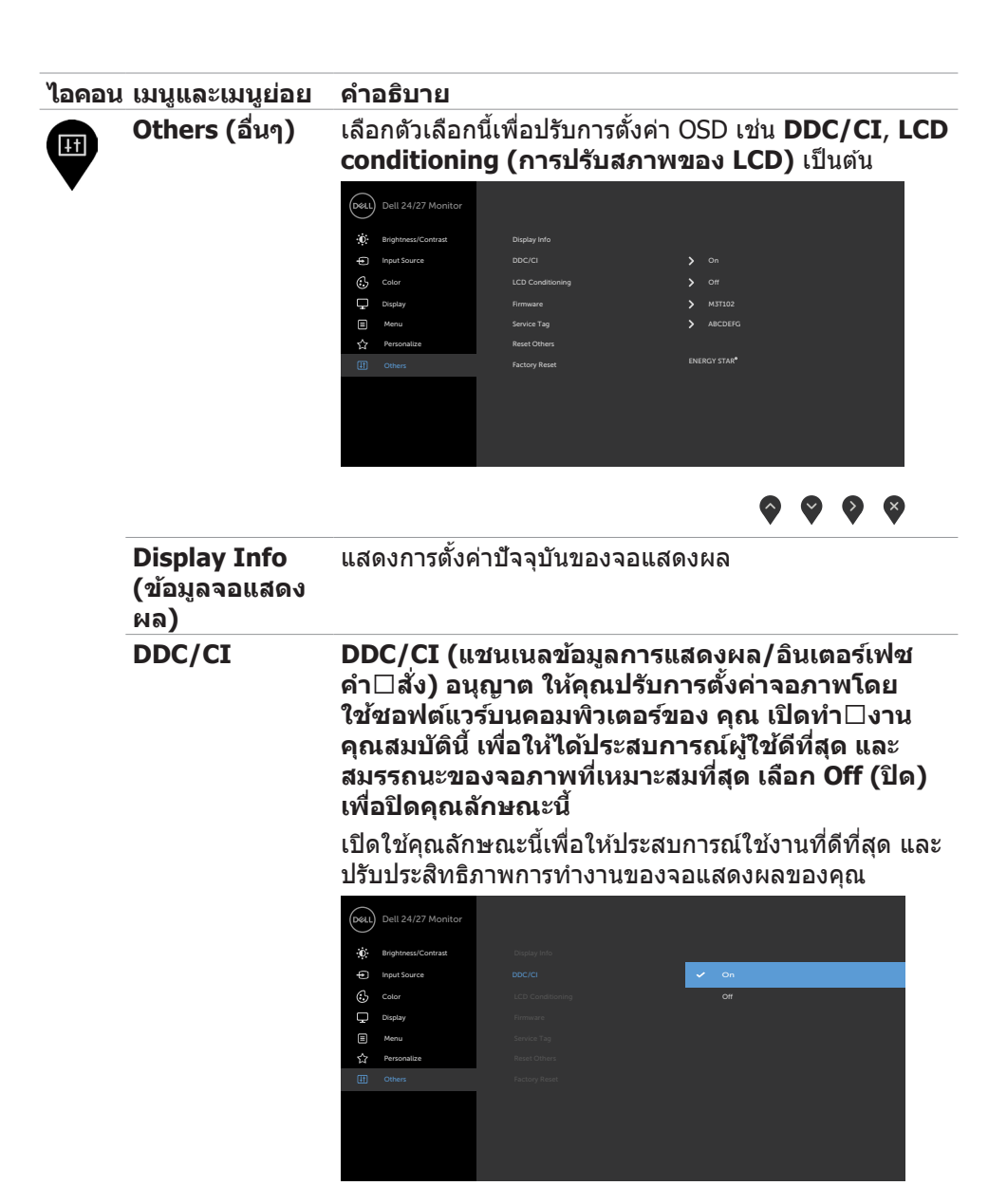

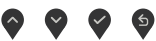

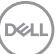

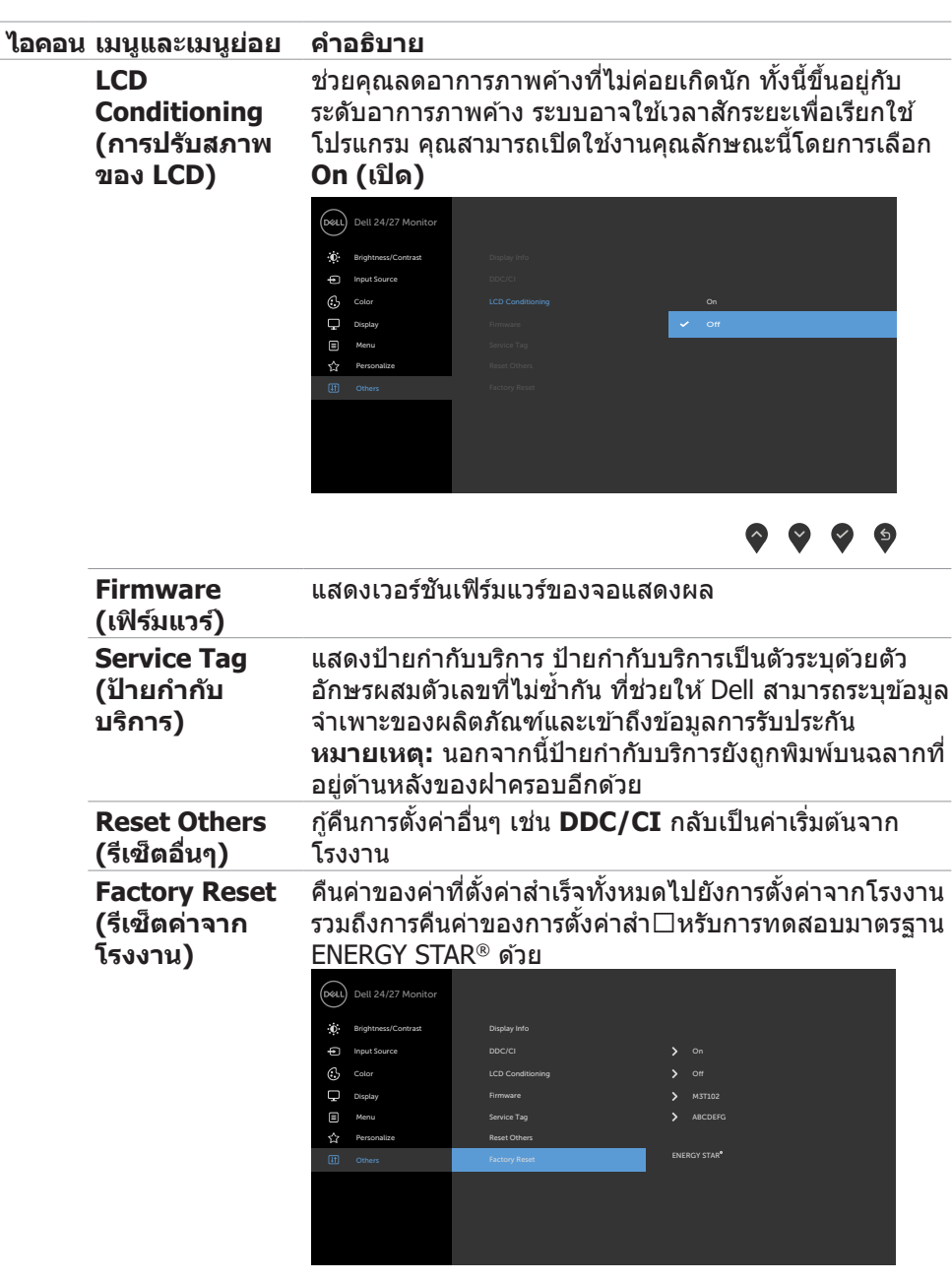

 $\bullet \bullet \bullet \bullet$ 

 $\sqrt{QZL}$ 

#### <span id="page-48-0"></span>**ข้อความคำเตือน OSD**

หากจอแสดงผลไม่รองรับโหมดความละเอียดเฉพาะ คุณจะพบข้อความต่อไปนี้:

#### **S2421HS/S2421HSX S2721HS/S2721HSX**

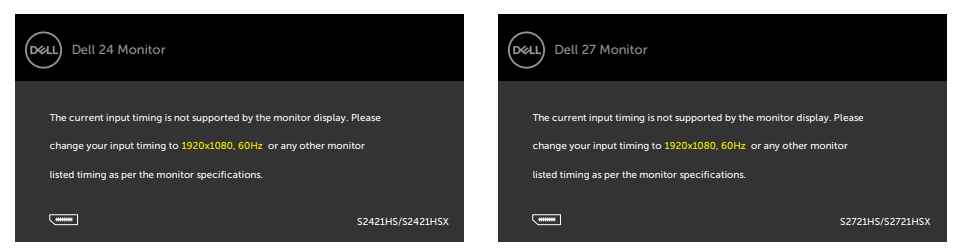

้ข้อความแจ้งว่าจอแสดงผลไม่สามารถซึงค์เข้ากับสัญญาณที่ได้รับจากคอมพิวเตอร์ ดู [ข้อมูลจำเพาะจอแสดงผล](#page-10-1)สำหรับช่วงความถี่แนวนอนและแนวตั้งที่สามารถจัดการโดย ้จอแสดงผลนี้ โหมดที่แนะนำคือ 1920 x 1080

คุณจะพบข้อความต่อไปนี้ก่อนที่ฟังก์ชัน DDC/CI ถูกปิดใช้งาน:

#### **S2421HS/S2421HSX S2721HS/S2721HSX**

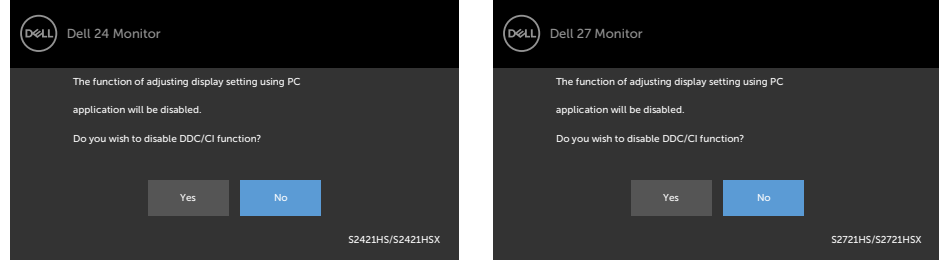

้เมื่อจอแสดงผลเข้าส่โหมดสแตนด์บาย ข้อความต่อไปนี้จะปรากภขึ้น:

#### **S2421HS/S2421HSX S2721HS/S2721HSX**

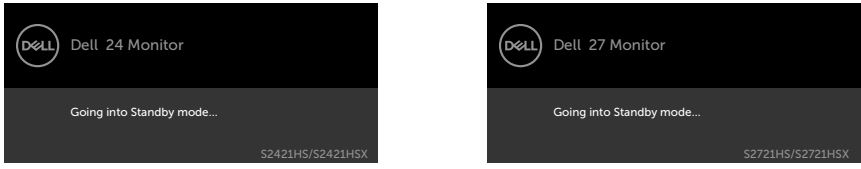

เปิดใช้งานคอมพิวเตอร์และจอแสดงผลของคุณเพื่อเข้าถึงการแสดงผล [OSD](#page-37-1)

#### เลือกรายการ OSD ของ เปิดในโหมดสแตนด์บาย ในคณสมบัติ ปรับเป็นส่วนตัว ข้อความต่อ ไปนี้จะปรากฎขึ้น:

#### **S2421HS/S2421HSX S2721HS/S2721HSX**

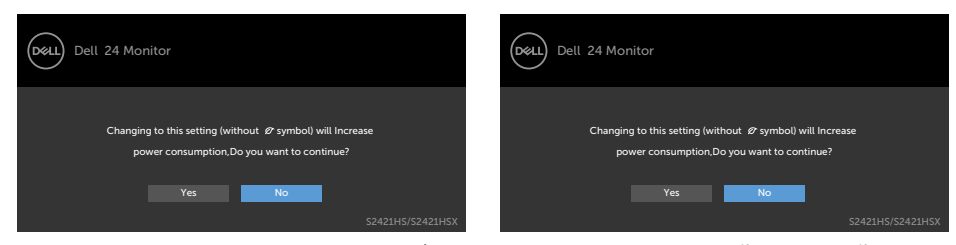

ถ้าปรับระดับความสว่างมากกว่าระดับค่าเริ่มต้นไป 75% ข้อความต่อไปนี้จะปรากฏขึ้น:

#### **S2421HS/S2421HSX S2721HS/S2721HSX**

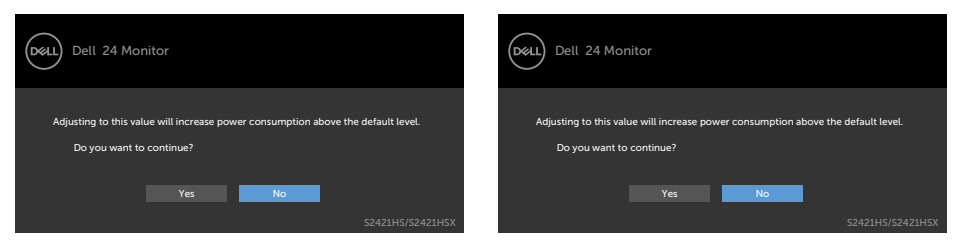

หากคุณกดปุ่มใดๆ นอกเหนือจากปุ่มเปิด/ปิด จะมีข้อความต่อไปนี้แสดงขึ้น ทั้งนี้ขึ้นอยู่กับ อินพุตที่เลือก:

#### **S2421HS/S2421HSX S2721HS/S2721HSX**

#### Dell 27 Monitor (D&LL Dell 24 Monitor (dell (WHE DP signal from your device. (WHERE ) O No DP signal from your device. Press any key on the keyboard or move the mouse to wake it up. Press any key on the keyboard or move the mouse to wake it up. If there is no display, press the monitor button again to select If there is no display, press the monitor button again to select the correct input source. the correct input source. S2421HS/S2421HSX S2721HS/S2721HSX

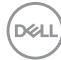

หากเลือกทั้งอินพุต DP, HDMI และสายที่เกี่ยวข้องไม่ได*้*เชื่อมต่อ จะมีกล่องโต้ตอบลอยตัว แสดงขึ้น หรือ

#### D&LL) Dell 24 Monitor Dell 27 Monitor **No DP Cable** (and Delaware No DP Cable The display will go into Standby mode in 4 minutes. The display will go into Standby mode in 4 minutes. www.dell.com/S2421HS www.dell.com/S2421HSX www.dell.com/S2721HS www.dell.com/S2721HSX S2421HS/S2421HSX S2721HS/S2721HSX หรือ หรือ Dell 24 Monitor (bell) Dell 27 Monitor No HDMI Cable No HDMI Cable The display will go into Standby mode in 4 minutes. The display will go into Standby mode in 4 minutes. ř. www.dell.com/S2421HS www.dell.com/S2421HSX www.dell.com/S2721HS www.dell.com/S2721HSX S2421HS/S2421HSX S2721HS/S2721HSX

ดูที <mark>[แนวทางแก้ไขปัญหา](#page-52-1)</mark> สำหรับข้อมูลเพิ่มเติม

#### **S2421HS/S2421HSX S2721HS/S2721HSX**

**D**ELL

#### <span id="page-51-0"></span>**การตั้งค่าความละเอียดสูงสุด**

วิธีการตั้งค่าความละเอียดสูงสุดสำหรับจอแสดงผล:

ใน Windows 7, Windows 8 หรือ Windows 8.1:

- **1.** สำหรับ Windows 8 หรือ Windows 8.1 เท่านั้น ให้เลือกไทล์เดสก์ท็อปเพื่อสลับไปยัง เดสกํท็อปแบบดังเดิม สําหรับ Windows Vista และ Windows 7 ให้ข้ามขั้นตอนนี
- **2.** คลิกขวาที่เดสก์ท็อป แล ้วคลิก **Screen Resolution (ความละเอียดของหน้าจอ)**
- **3.** คลิกรายการแบบหล่นลงของ **Screen Resolution (ความละเอียดของหน้าจอ)** และเลือก **1920 x 1080**
- **4.** คลิก **OK (ตกลง)**

ใน Windows 10:

- **1.** คลิกขวาที่เดสก์ท็อป แล ้วคลิก **Display Settings (การตั้งค่าการแสดงผล)**
- **2.** คลิก **Advanced display settings (การตั้งค่าการแสดงผลขั้นสูง)**
- **3.** คลิกรายการแบบหล่นลงของ **Resolution (ความละเอียดหน้าจอ)** และเลือก **1920 x 1080**
- **4.** คลิก **Apply (ปรับใช)้**

ี หากคุณไม่พบ **1920 x 1080** เป็นตัวเลือกหนึ่ง คุณอาจต*้*องอัปเดตไดรเวอร์กราฟิก ทำ ตามหนึ่งในขั้นตอนต่อไปนี้โดยขึ้นอยู่กับคอมพิวเตอร์ของคุณ:

หากคุณมีคอมพิวเตอร์เดสก์ท็อปหรือคอมพิวเตอร์พกพาของ Dell:

• ไปที่ https://www.dell.com/support ป้อนข้อมูลป้ายกำกับบริการของคุณ และ ดาวนํโหลดใดรเวอรํล่าสุดสำหรับกราฟิกการํดของคุณ

หากคุณใช้คอมพิวเตอร์ที่ไม่ใช่ของ Dell (แล็ปท็อปหรือเดสก์ท็อป):

- ไปที่เว็บไซต์สนับสนุนของบริษัทผู้ผลิตคอมพิวเตอร์ของคุณและดาวน์โหลดไดรเวอร์ กราฟิกล่าสุด
- ไปที่เว็บไซต์สนับสนุนของบริษัทผู้ผลิตกราฟิกการ์ดของคุณและดาวน์โหลดไดรเวอร์ กราฟิกล่าสุด

## <span id="page-52-1"></span><span id="page-52-0"></span>**แนวทางแก้ไขปัญหา**

่ ∧ิ คำเตือน: ก่อนที่คุณจะเริ่มต้นขั้นตอนในหัวข้อนี้ โปรดปฏิบัติตาม <u>คำแนะน</u>ำด้าน **[ความปลอดภัย](#page-4-1)**

#### **การทดสอบในตัว**

้จอแสดงผลของคุณให้คุณลักษณะการทดสอบในตัวที่ช่วยให้คุณทำการตรวจสอบว่าจอแส ึดงผลทำงานได้อยางปกติหรือไม่ หากจอแสดงผลและคอมพิวเตอร์ของคุณเชื่อมต่อกัน ือย่างเหมาะสม แต่หน้าจอแสดงผลยังมืดอย่ ให้เรียกใช้การทดสอบในตัวของจอแสดงผล โดยการท�ำตามขั้นตอนต่อไปนี้:

- **1.** ปิดคอมพิวเตอร์และจอแสดงผลของคุณ
- ี **2.** ถอดปลั๊กสายวิดีโอออกจากด้านหลังของคอมพิวเตอร์ เพื่อให้แน่ใจในการทดสอบในตัว ้ที่เหมาะสม ให้ถอดสายวิดีโอทั้งหมดออกจากด้านหลังของคอมพิวเตอร์์
- **3.** เปิดจอแสดงผล

ึกล่องโต้ตอบแบบลอยตัวจะปรากฎบนหน้าจอ (บนพื้นหลังสีดำ) เพื่อระบุว่าจอแสดงผล ี สามารถตรวจจับสัญญาณวิดีโอ และทำงานอย่างปกติหรือไม่ ในขณะที่อยู่ในโหมดการ ทดสอบในตัว ไฟ LED ของปุ่ มเปิด/ปิดจะยังคงเป็นสขาว นอกจากนี้โดยขึ้นอยู่กับอินพุตที่ ี เลือก จะบี่หน้าต่างหนึ่งใดข้างล่างนี้เลื่อนผ่านหน้าจออยางต่อเบื่อง

**S2421HS/S2421HSX S2721HS/S2721HSX**

#### ,<br>Dell Dell 24 Monitor (bell Dell 27 Monitor No DP Cable **No DP Cable** The display will go into Standby mode in 4 minutes. The display will go into Standby mode in 4 minutes. www.dell.com/S2421HS www.dell.com/S2421HSX www.dell.com/S2721HS www.dell.com/S2721HSX S2421HS/S2421HSX S2721HS/S2721HSX หรือ หรือ (bell Dell 24 Monitor (bell) Dell 27 Monitor **No HDMI Cable Comp @** No HDMI Cable The display will go into Standby mode in 4 minutes. The display will go into Standby mode in 4 minutes. www.dell.com/S2421HS www.dell.com/S2421HSX www.dell.com/S2721HS www.dell.com/S2721HSX S2421HS/S2421HSX S2721HS/S2721HSX

- **4.** นอกจากนี้ กล่องดังกล่าวยังปรากฎขึ้นในระหว่างการทำงานปกติของระบบด้วย หาก สายวิดีโอถูกถอดหรือเสียหาย
- **5.** ปิดจอแสดงผลของคุณและเชื่อมต่อสายวิดีโอใหม่ จากนั้นเปิดคอมคอมพิวเตอร์และ จอแสดงผลของคุณ

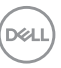

<span id="page-53-0"></span>หากจอแสดงผลของคุณยังคงว่างเปล่าหลังจากที่คุณใช้ขั้นตอนก่อนหน้านี้ ให้ตรวจสอบตัว ้ควบคมวิดีโอและคอมพิวเตอร์ของคุณ เนื่องจากจอแสดงผลของคุณทำงานได้ตามปกติ

## **ระบบวินิจฉัยในตัว**

จอแสดงผลของคุณมีเครื่องมือระบบวินิจฉัยในตัวที่ช่วยวิเคราะห์ปัญหาในกรณีหน้าจอผิด ปกติว่าเป็นปัญหากับจอแสดงผล หรือคอมพิวเตอร์ หรือการ์ดวิดีโอของคุณ

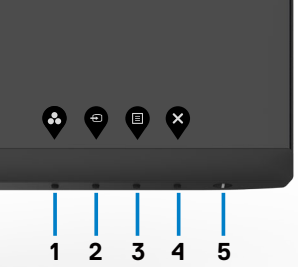

#### **การเรียกใชระบบวินิจฉัยในตัว: ้**

- **1.** ตรวจสอบว่าหน้าจอของคุณสะอาด (ไม่มีอนุภาคสงสกปรกบนพื้นผิวของหน้าจอ) ิ่
- **2.** กดปุ่ม ปุ่ม 4 ค้างไว้ 4 นาที เมนูจะปรากภบนหน้าจอ
- **3.** เลือกตัวเลือก  $\overline{\mathbb{R}}$  ของการวินิจฉัยในตัว หน้าจอสีเทาจะปรากภขึ้น
- **4.** ตรวจสอบหน้าจอเพื่อหาความผิดปกติอย่างละเอียด
- **5.** กดปุ่ม 1 บนแผงด้านหน้าอีกครั้ง สีของหน้าจอจะเปลี่ยนเป็นสีแดง
- **6.** ตรวจสอบจอแสดงผลเพื่อหาความผิดปกติ
- **7.** ทำ⊟ชำ⊟ขันตอนที่ 5 และ 6 เพื่อตรวจสอบจอแสดงผลในหน้าจอสีเขียว สีนำ⊟เงิน สีดำ $\Box$  สีขาว การทดสอบสมบรณ์เมื่อหน้าจอสีขาวปรากฏขึ้น เพื่อที่จะออก ให้กดป่ม 1 อีกครั้ง

ึการทดสอบเสร็จสมบรณ์เมื่อหน้าจอข้อความปรากภขึ้น หากต้องการออก ให้สลับป่มควบคม จอยสติ๊กอีกครั้ง

หากคุณตรวจไม่พบความผิดปกติของหน้าจอหลังจากใช้เครื่องมือระบบวิบิจฉัยในตัวแล้ว ูแสดงว่าจอแสดงผลทำงาบได้อย่างปกติ ตราจสอบการ์ดวิดีโอและคอมพิวเตอร์

## <span id="page-54-0"></span>**ป้ ญหาทั่วไป**

ตารางต่อไปนี้แสดงข ้อมูลทั่วไปเกี่ยวกับปัญหาจอแสดงผลทั่วไปที่คุณอาจพบ และแนวทาง แก่ไขปัญหาที่เป็นไปได้

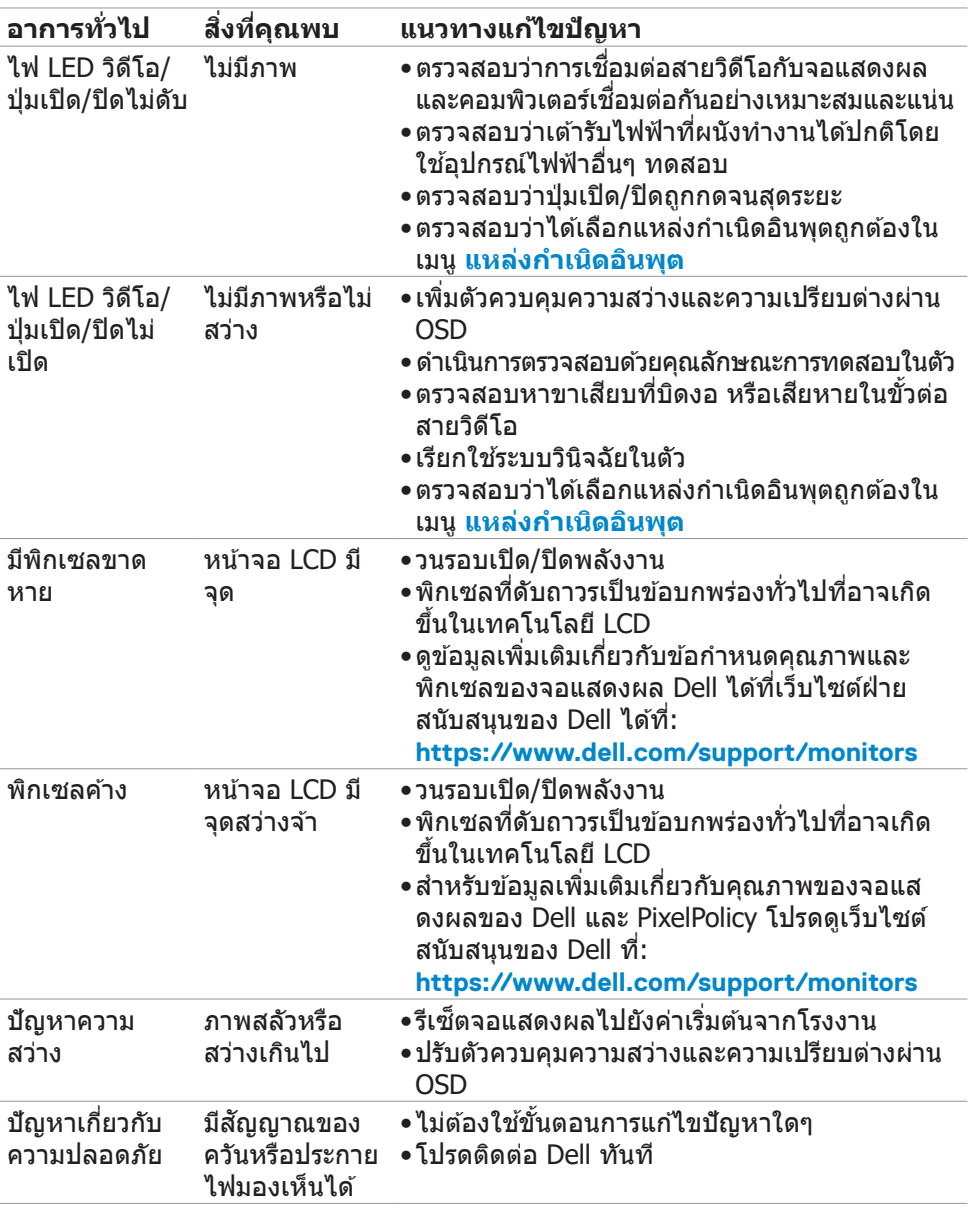

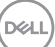

<span id="page-55-0"></span>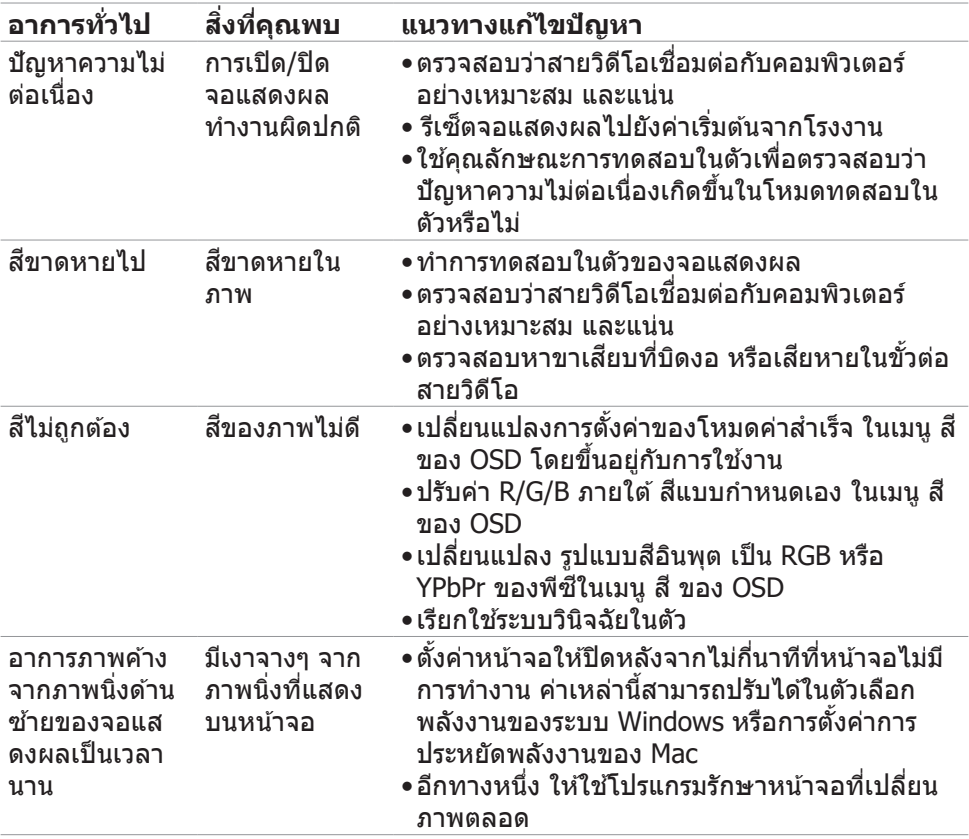

## **ปัญหาเฉพาะผลิตภัณฑ์**

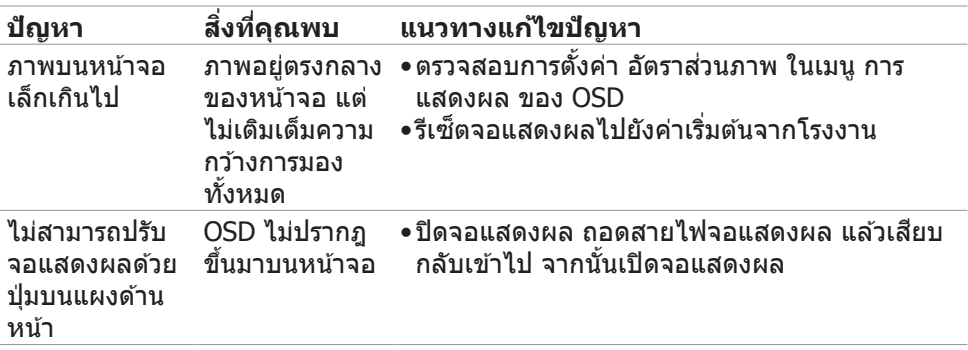

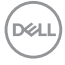

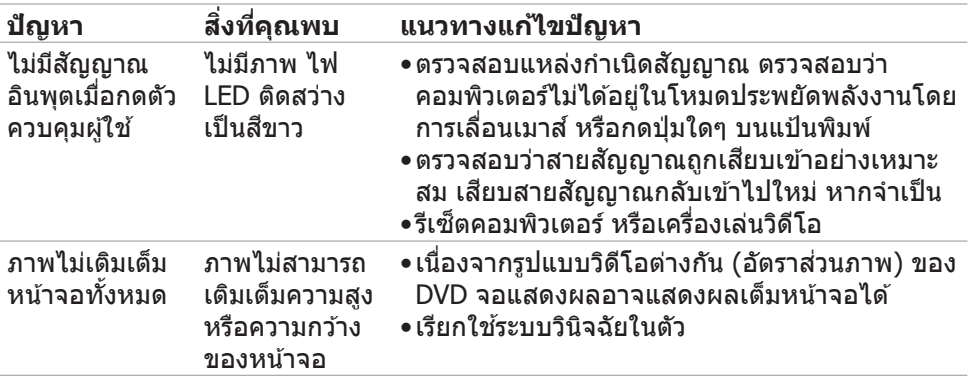

 $($ DELL

### <span id="page-57-0"></span>**ภาคผนวก**

### **ประกาศความสอดคล้อง FCC (สหรัฐอเมริกาเท่านั้น) และ ข้อมูลด้านกฎระเบียบกำกับอื่นๆ**

สำหรับประกาศแจ้งความสอดคล้อง FCC และข้อมูลด้านกฎระเบียบกำกับอื่นๆ โปรดดูที เว็บไซต์ความสอดคล ้องตามกฎระเบียบที่ **[https://www.dell.com/regulatory\\_](https://www.dell.com/regulatory_compliance) [compliance](https://www.dell.com/regulatory_compliance)**

### <span id="page-57-1"></span>**การติดต่อ Dell**

**สำหรับลูกค้าในสหรัฐอเมริกา โปรดโทรหมายเลข 800-WWW-DELL (800-999- 3355)**

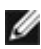

**หมายเหตุ: ถ้าคุณไม่มีการเชอมต่ออินเทอร์เน็ตที่พร้อมใช ื่ ง้าน คุณสามารถ ค้นหาข้อมูลบนใบแจ้งหนีก้ ารซอ ใบร ื้ ายการสนค้ ิ า ใบแจ้งการชำ ระเงิน หรือ แคตตาล็อกผลิตภัณฑ์ของ Dell**

Dell มีตัวเลือกบริการและการสนับสนุนทางออนไลน์และทางโทรศพท์หลากหลายตัวเลือก ั ้ความพร้อมบริการจะแปรผันตามประเทศและผลิตภัณฑ์ และบางบริการอาจไม่พร้อมใช่ใน ภูมิภาคของคุณ

• ความช่วยด้านเทคนิคทางออนไลน์ — <https://www.dell.com/support/monitors>

#### **ฐานข้อมูลผลิตภัณฑ์ของ EU สำหรับฉลากพลังงานและ เอกสารข้อมูลผลิตภัณฑ๋**

**S2421HS:** <https://eprel.ec.europa.eu/qr/345961> **S2421HSX:** [https://eprel.ec.europa.eu/qr/349827](https://eprel.ec.europa.eu/qr/349827 ) **S2721HS:** <https://eprel.ec.europa.eu/qr/345955> **S2721HSX:** <https://eprel.ec.europa.eu/qr/349826>

**D**&LI